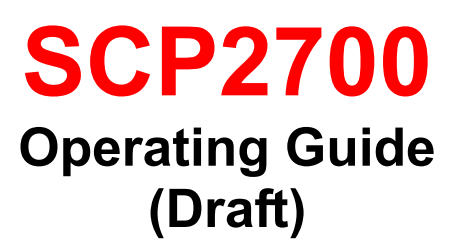

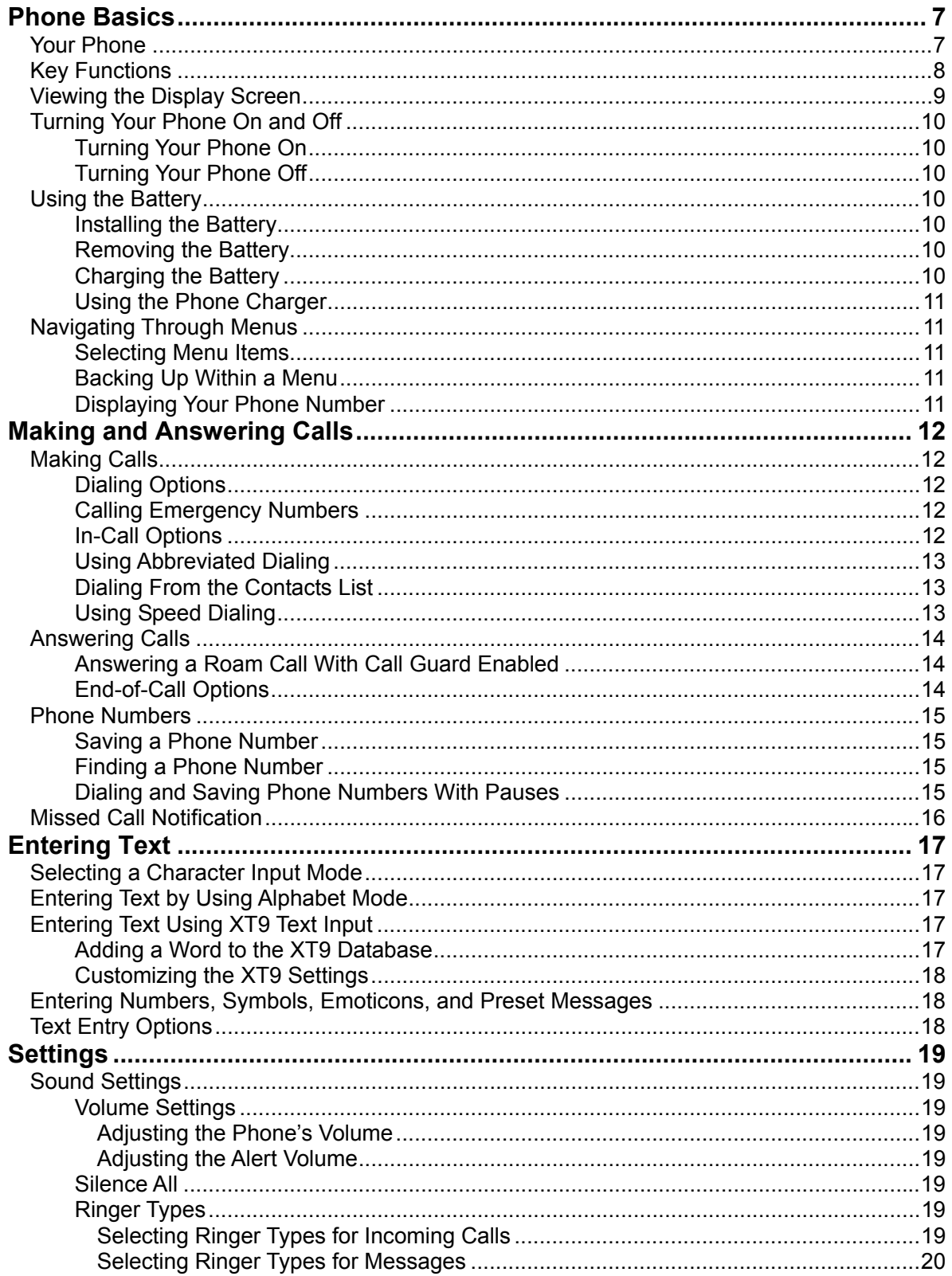

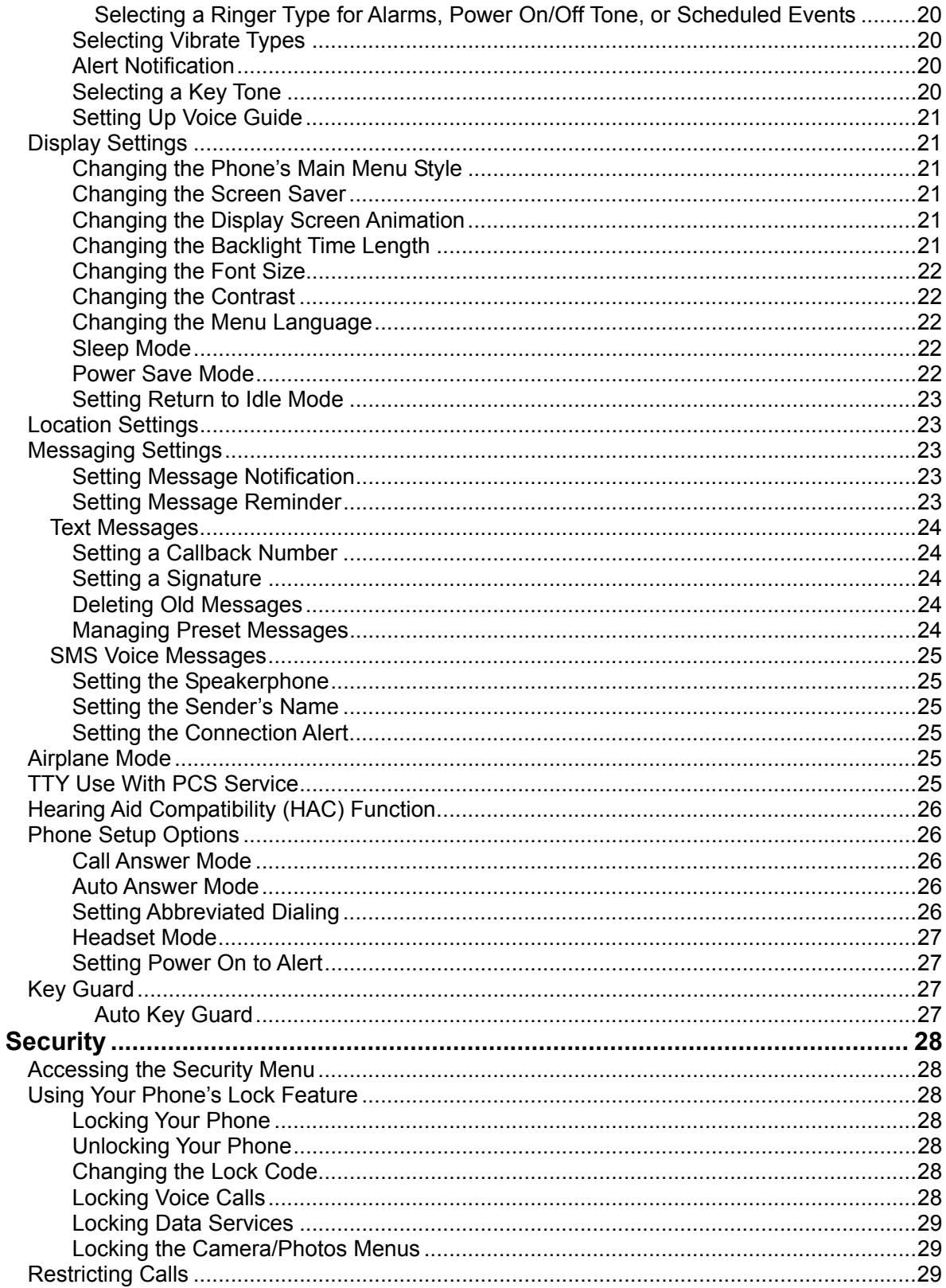

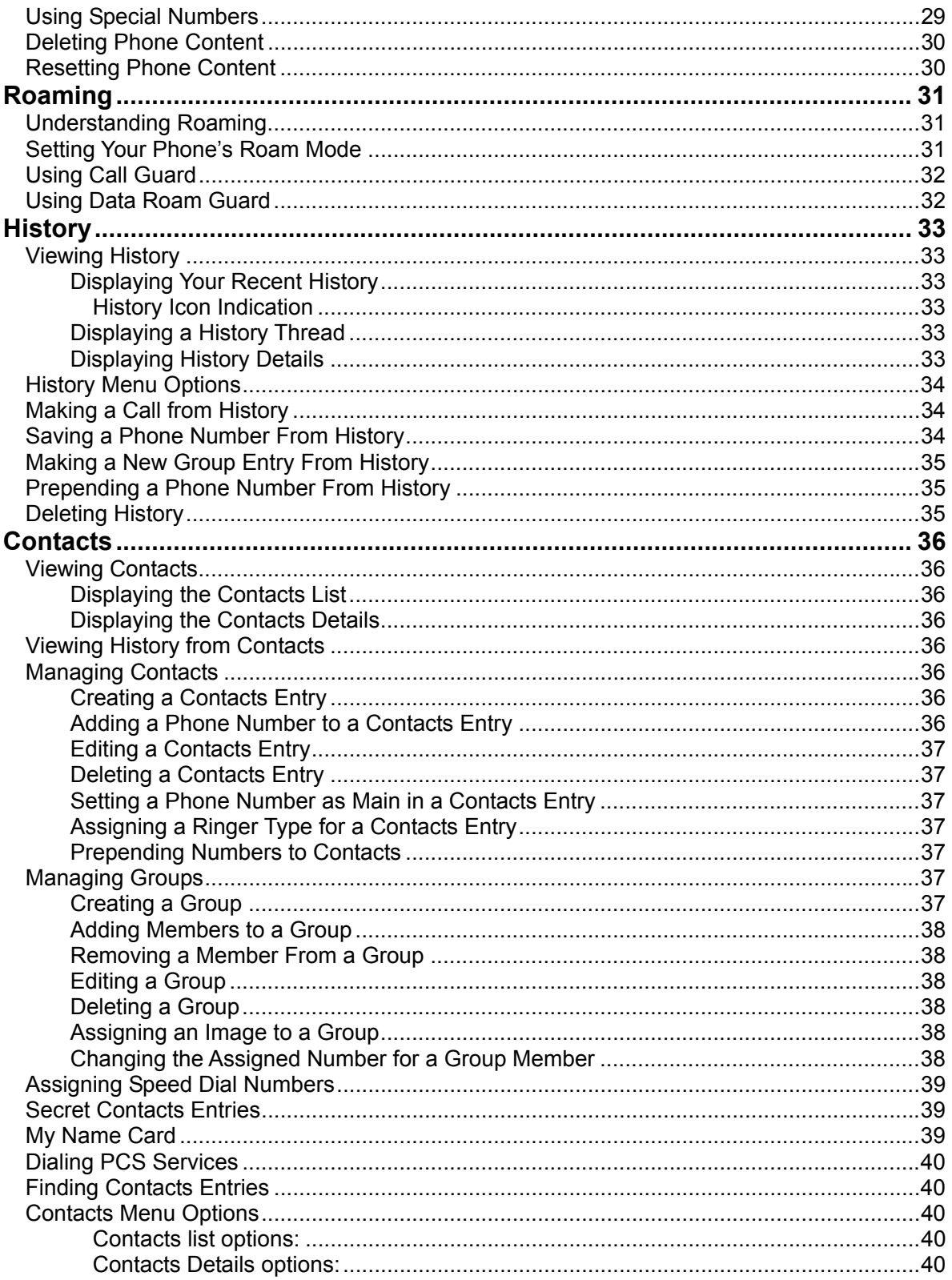

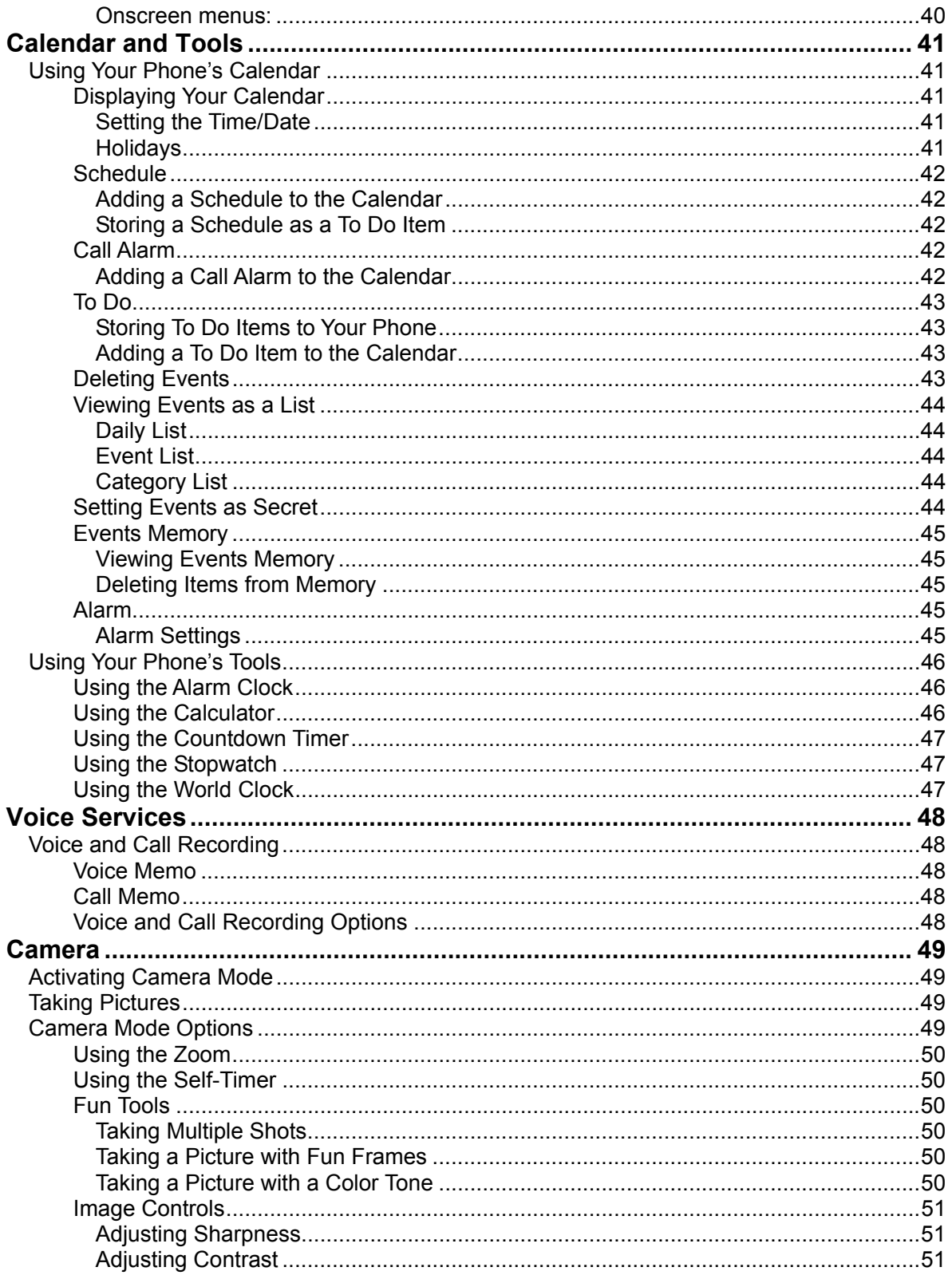

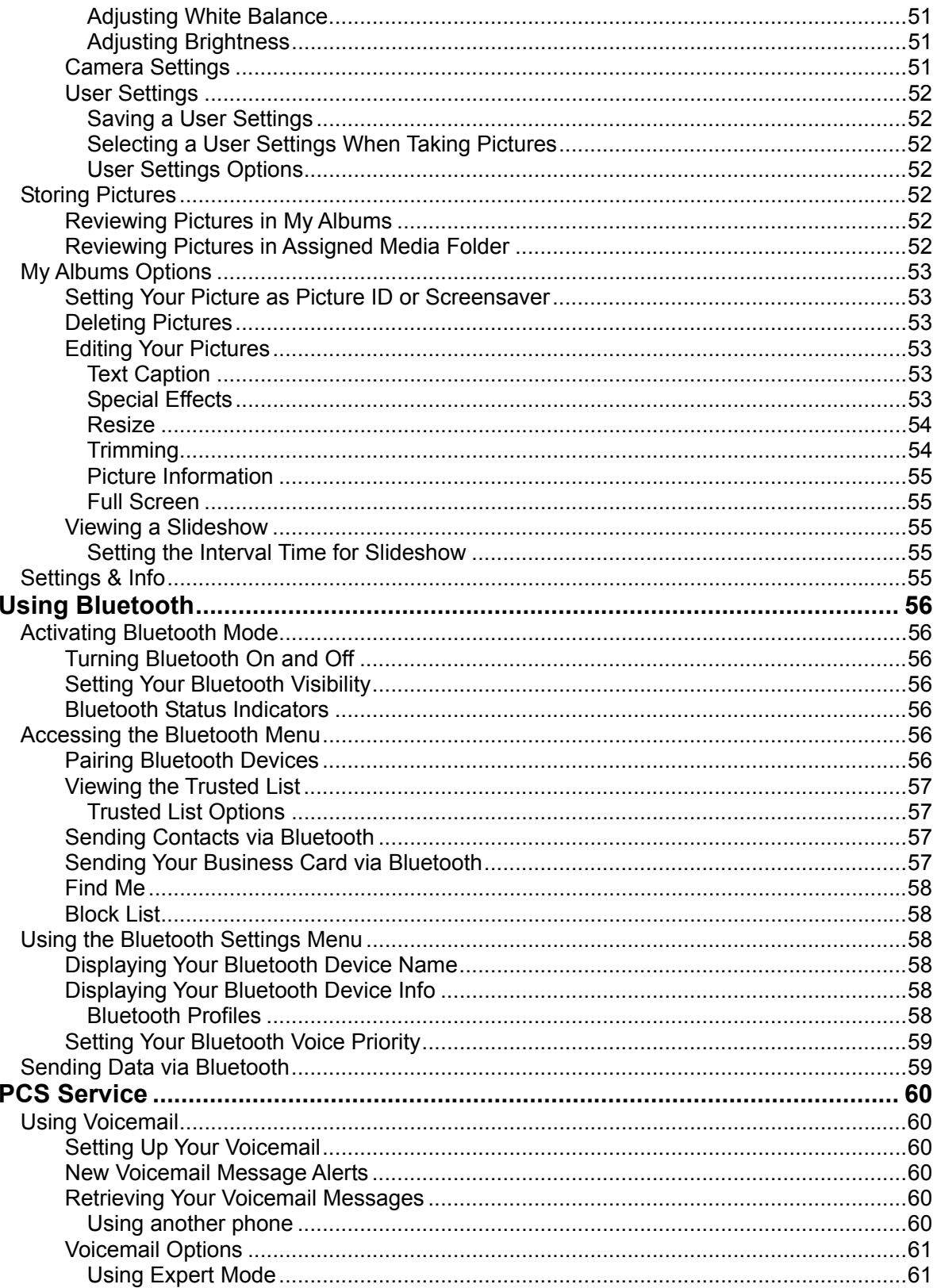

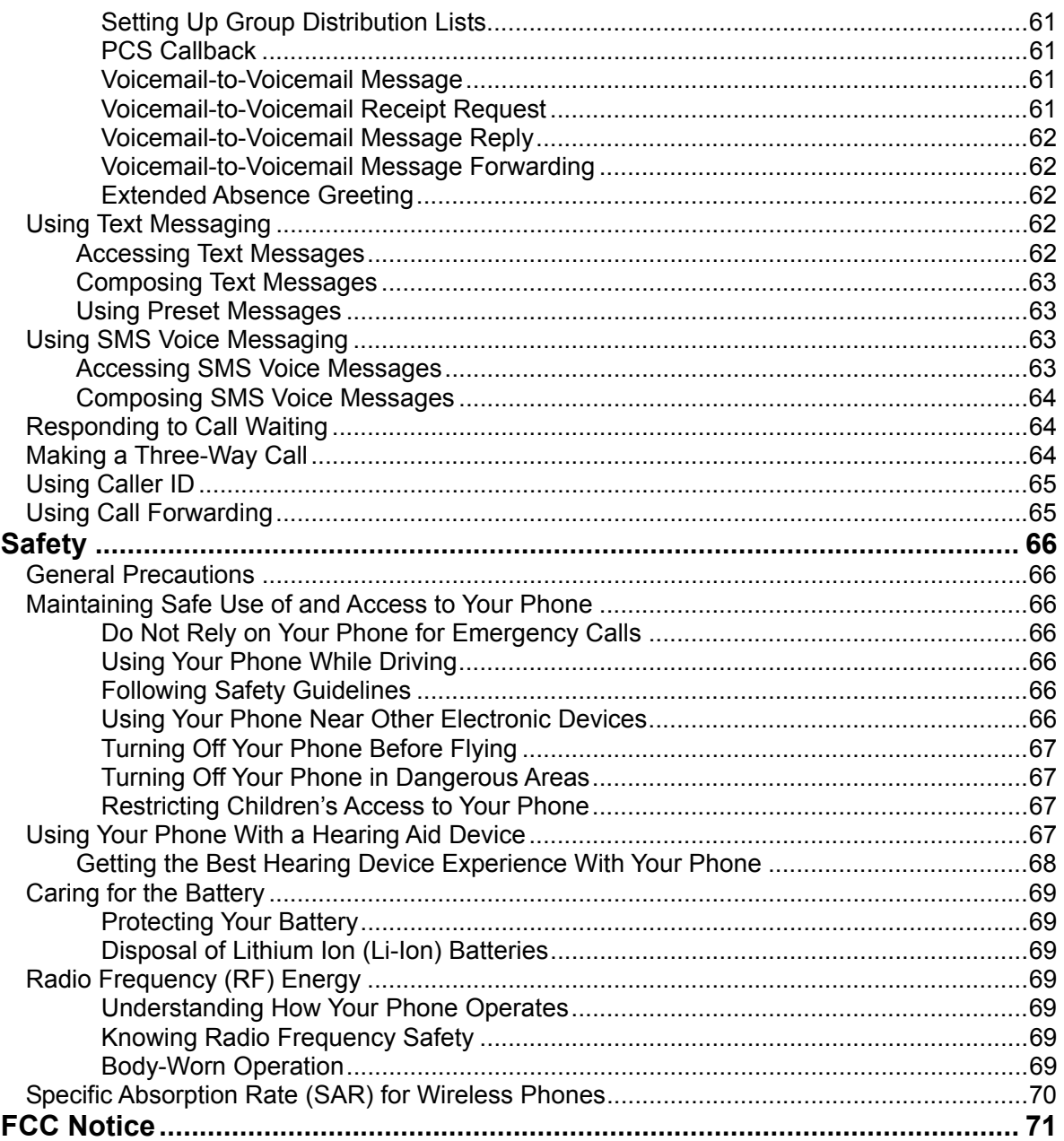

# *Phone Basics Your Phone*

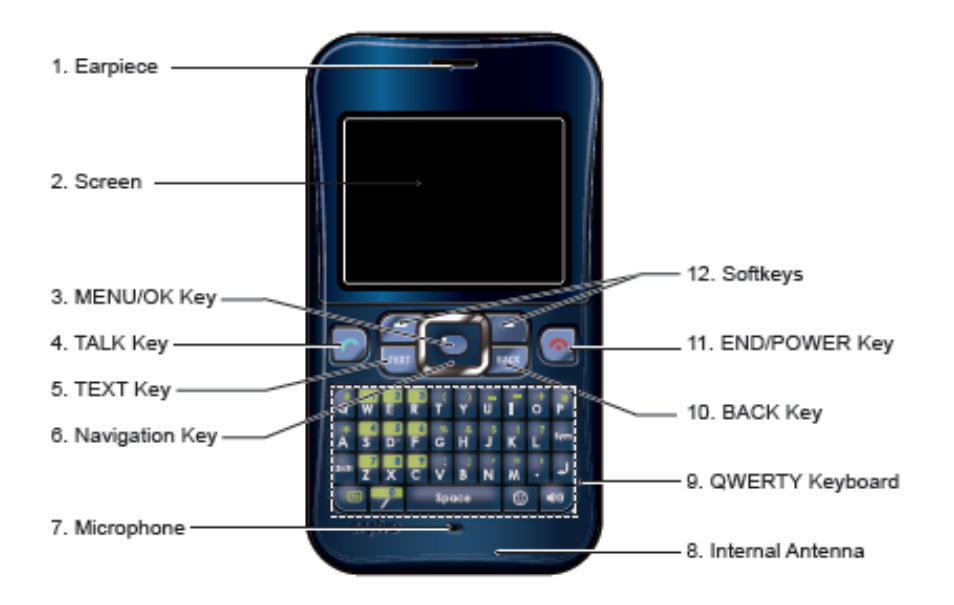

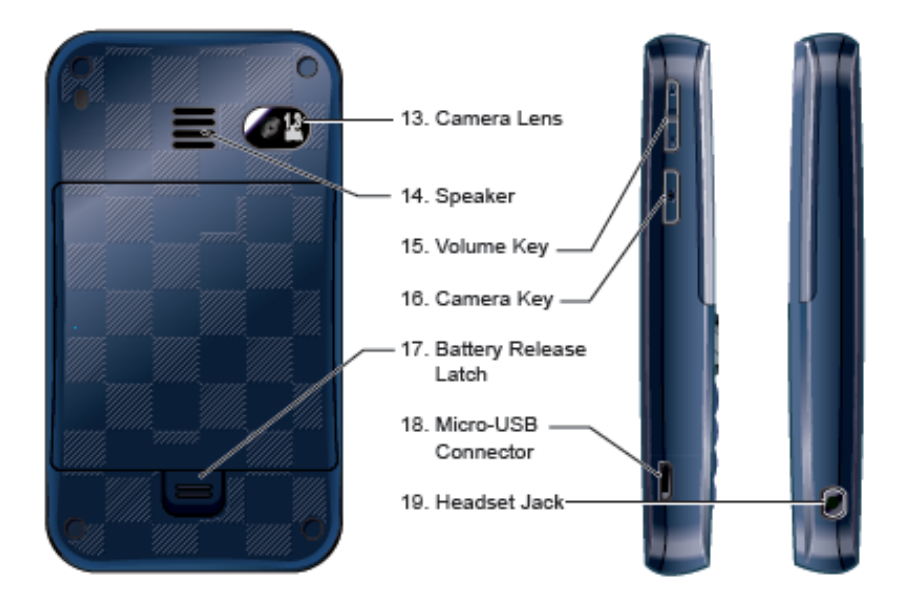

# *Key Functions*

- 1. **Earpiece** lets you hear the caller and automated prompts.
- 2. **Screen** displays all the information needed to operate your phone, such as the call status, the Contacts list, the date and time, and the signal and battery strength.
- 3. **MENU/OK Key** lets you access the phone's menus and select the highlighted choice when navigating through a menu.
- 4. **TALK Key** allows you to place or receive calls, answer Call Waiting, use Three-Way Calling, or activate Voice Dial.
- 5. **TEXT Key** lets you access the messaging menus.
- 6. **Navigation Key** scrolls through menus quickly and easily. These keys can also be reassigned to create customized shortcuts.
- 7. **Microphone** allows other callers to hear you clearly when you are speaking to them.
- 8. **Internal Antenna** facilitates reception and transmission. To maximize performance, do not obstruct the internal antenna area.
- 9. **QWERTY Keyboard** lets you enter numbers, letters and characters using a Qwerty keypad interface.
- 10. **BACK Key** deletes characters from the display in text entry mode. When in a menu, pressing the Back key returns you to the previous menu.
- 11. **END/POWER Key** lets you turn the phone on or off, end a call, or return to standby mode. While in the main menu, it returns the phone to standby mode and cancels your input.
- 12. **Softkeys** let you select softkey actions or menu items corresponding to the bottom right/left line on the main screen.
- 13. **Camera Lens**, as part of the built-in camera, lets you take pictures.
- 14. **Speaker** lets you hear the different ringers and sounds. You can mute the ringer when receiving incoming calls by pressing BACK or any of the side keys. The speaker also lets you hear the caller's voice in speakerphone mode.
- 15. **Volume Key** allows you to adjust the ringer volume in standby mode or the voice volume during a call. The volume key can also be used to scroll up or down to navigate through the different menu options.
- 16. **Camera Key** lets you access the camera mode and take pictures.
- 17. **Battery Release Latch** lets you open the battery cover.
- 18. **Micro-USB Connector** allows you to connect a phone charger or other accessories to your phone. *CAUTION!* Inserting an accessory into the incorrect connector may damage the phone.
- 19. **Headset Jack** allows you to plug in an optional headset for convenient, hands-free conversations. *CAUTION!* Inserting an accessory into the incorrect connector may damage the phone.

# *Viewing the Display Screen*

This list identifies some of the more common symbols you will see on your display screen.

- If indicates your current signal strength. The more lines you have, the stronger your signal.
- $\mathbb{Z}$  indicates your phone cannot find a signal.
- $\mathcal{L}$  indicates a call is in progress.
- $\overline{\mathbb{Z}}$  indicates PTT Call is available.
- $\mathbb{I}$  indicates the Vision services connection is dormant.
- $11$  Indicates the Vision services connection is active.
- $\mathbf{\ddot{N}}$  indicates the Vision services connection is disabled.
- id indicates the phone is on another service provider's network.
- $\blacksquare$  indicates you have missed voice calls.
- **•** indicates you have set a schedule or a call alarm.
- $\Box$  indicates you have messages waiting.
- indicates the level of your battery charge. The more black you see, the more power you have left.
- indicates the vibrate feature is set.
- $\mathbb{R}$  indicates all ringer settings are off.
- $\frac{d\Phi}{d\Omega}$  indicates the Location Service feature of your phone is enabled.
- $\mathscr{L}$  indicates the Location Service feature of your phone is disabled.
- **•** indicates you have a new voice message.
- **•** indicates your phone is in TTY mode.
- $\mathbf{C}$  indicates the alarm clock or countdown setting is on.
- $\overline{\mathbf{e}}$  indicates the speakerphone mode is set to on.
- $\overline{\bullet}$  indicates a headset device is connected.
- **8** indicates the Bluetooth feature is enabled.

# *Turning Your Phone On and Off*

*Turning Your Phone On*

► Press END/.

Once your phone is on, it displays "Looking for service." When your phone finds a signal, it automatically enters standby mode. At this point, you are ready to begin making and receiving calls.

If your phone is unable to find a signal after 5 seconds of searching, a Power Save feature is automatically activated. When a signal is found, your phone automatically returns to standby mode.

In power save mode, your phone searches for a signal periodically without your intervention. You can also initiate a search for PCS Service by pressing any key (when your phone is turned on).

**Tip**: The Power Save feature conserves your battery power when you are in an area where there is no signal.

## *Turning Your Phone Off*

► Press and hold END/ for two seconds until you see the powering down animation on the display screen.

Your screen remains blank while your phone is off (unless the battery is charging).

## *Using the Battery*

#### *Installing the Battery*

- 1. Insert the battery into the opening on the back of the phone and gently press down.
- 2. Place the battery cover into the position and then slide it until the latch snaps into place.

### *Removing the Battery*

- 1. Make sure the power is off so that you do not lose any stored numbers or messages.
- 2. Slide the battery cover latch into its unlock position and lift the battery cover to remove it.
- 3. Lift up the battery and remove it from the phone.

### *Charging the Battery*

Your Phone comes with a rechargeable battery. Charge the battery as soon as possible so you can begin using your phone.

Keeping track of your battery's charge is important. If your battery level becomes too low, your phone automatically turns off, and you will lose any information you were just working on. For a quick check of your battery level, glance at the battery charge indicator located in the upper-right corner of your phone's display screen. If the battery charge is getting too low, the battery icon  $\Box$  appears and the phone displays a warning message.

Always use a recommended charger or vehicle power adapter to charge your battery.

**Warning**! Using the wrong battery charger could cause damage to your phone and void the warranty.

## *Using the Phone Charger*

- 1. Install the battery to the phone.
- 2. Plug the phone charger into a wall outlet.
- 3. Plug the other end of the phone charger into the charger jack on the side of your phone.
	- A red indicator light means the battery is charging.
		- A green indicator light means charging is completed.

## *Navigating Through Menus*

The navigation key on your phone lets you scroll through menus quickly and easily. The scroll bar at the right of the menu keeps track of your position in the menu at all times. To navigate through a menu, simply press the navigation key up or down.

## *Selecting Menu Items*

As you navigate through the menu, menu options are highlighted. Select any item by highlighting it and pressing MENU/OK. If the option is numbered, you can select it by pressing the corresponding number on the phone's keypad.

#### *For example, if you want to display your volume settings:*

- 1. Press MENU/OK to access the main menu.
- 2. Press **9**, or select **Settings/Tools** by highlighting it and pressing **MENU/OK.**
- 3. Press 1, or select **Settings** by highlighting it and pressing MENU/OK.
- 4. Press 2, or select **Sounds** by highlighting it and pressing MENU/OK.
- 5. Press 1, or select **Volume** by highlighting it and pressing MENU/OK.
- 6. Press 1, or select **Ringer** by highlighting it and pressing **MENU/OK.**

**Note:** For the purpose of this guide, the above steps condense into "Press MENU/OK > **Settings/Tools** > **Settings** > **Sounds** > **Volume** > **Ringer**."

## *Backing Up Within a Menu*

#### *To go to the previous menu:*

**►** Press Back.

#### *To return to standby mode:*

**►** Press END/.

## *Displaying Your Phone Number*

You can see your phone number and other information about your phone and account.

► Press MENU/OK > **Settings/Tools** > **Settings** > **Phone Info** > **Phone#/User ID**.

Tip: You can also display your phone number through the Contacts menu. Press MENU/OK > **Settings/Tools** > **Settings** > **More…** > **Contacts** > **My Name Card**. To send your contact information using Bluetooth, press **OPTIONS** (right softkey) > **Send Card**.

# *Making and Answering Calls*

## *Making Calls*

Placing a call from your wireless phone is as easy as making a call from any landline phone. Enter the number, press TALK, and you are on your way to clear calls.

- 1. Make sure your phone is on.
- 2. Enter a phone number. (If you make a mistake while dialing, press BACK to erase one digit at a time. Press and hold **BACK** to erase the entire number.)
- 3. Press TALK.
- 4. Press END to end the call.

## *Dialing Options*

Dialing options are displayed when you press **OPTIONS** (right softkey) after entering numbers in standby mode.

To select an option, select it and press MENU/OK.

- **Abbreviated Dialing** to dial the phone number in your Contacts list that ends with the four digits you enter. (See "Using Abbreviated Dialing" on page xx.)
- **Save** to save the phone number in your Contacts. (See "Saving a Phone Number" on page 15 .)
- P **Hard Pause** to insert a hard pause. (See "Dialing and Saving Phone Numbers With Pauses" on page 15.)
- T **2-Sec. Pause** to insert a two-second pause. (See "Dialing and Saving Phone Numbers With Pauses" on page xx.)

## *Calling Emergency Numbers*

You can place calls to 911 (press  $\sqrt{9}$  1  $\sqrt{7}$  TALK), even if your phone is locked or your account is restricted. Once the dial is made, you will enter Emergency mode. While you are in the Emergency mode, all phone calls can be received.

#### *To exit from the Emergency mode:*

- 1. Press END/.
- 2. Press **Options** > **Exit Emergency**.

## *In-Call Options*

During a call, your phone displays menu options by pressing **OPTIONS** (right softkey). To select an option, highlight it and press MENU/OK.

- **Three- Way Call** to open a call with two other parties.
- **Save** to save the current call's phone number in your Contacts. **Contact Details** appears if the number is already in your Contacts.
- **Contacts** to display your Contacts list.
- **Call Memo Rec.** to record the other party on the line.
- **Phone Info** to access the Phone Info menu.
- **Transfer** Audio to switch the call to an external device (if applicable).
- **Main Menu** to display the phone's main menu.

**Note**: Press **TALK** to return to the in-call screen from the main menu, etc.

## *Using Abbreviated Dialing*

Abbreviated Dialing is similar to speed dialing. You can use either of the following abbreviated dialing features.

- **Contacts Match** to retrieve any number saved in your Contacts by entering any three to thirty-two digits of the number. (See "To activate the Contacts Match feature" on page 26.)
- **Prepend** to prepend the first five or six digits (for example, the area code and prefix) to any four or five digits you enter. (See "To activate the Prepend feature" on page 26.)

#### *To place a call using Contacts Match feature:*

- 1. Enter any three to thirty-two digits of a Contacts entry's phone number.
- 2. Press TALK.

#### *To place a call using Prepend feature:*

- 1. Enter the last four or five digits of the number.
- 2. Press TALK

**Note**: The Abbreviated Dial list appears when more than one matched numbers are found. Highlight an entry and press TALK to place a call.

## *Dialing From the Contacts List*

1. Press **CONTACTS** (right softkey).

- or -

Press MENU/OK > **Contacts**.

2. Highlight the entry you want to call and press  $\mathsf{TALK}$  to dial the entry's default phone number.

- or -

To dial another number from the entry, select the name and press MENU/OK, and then select a number and press TALK.

### *Using Speed Dialing*

You can dial up to 98 numbers with one or two key presses.

#### *To use speed dial for locations 2-9:*

► From standby mode, press and hold the appropriate location number for approximately two seconds.

#### *To use speed dial for locations 10-99:*

► From standby mode, press the first digit, and then press and hold for approximately two seconds, of the appropriate location number.

# *Answering Calls*

**Note**: Incoming calls go directly to voicemail when your phone is off.

Depending on your settings, your phone notifies you of incoming calls in the following ways:

- The phone rings or vibrates.
- The indicator light flashes.
- The backlight illuminates.
- The screen displays an incoming call message.
- If available, the phone number of the caller is displayed.
- If the phone number is in your Contacts list, the Contacts entry's name is displayed.

#### *To answer calls:*

- 1. Make sure your phone is on.
- 2. Press TALK, SPEAKER, or ANSWER to answer an incoming call.
- 3. Press END/ to disconnect the call.

The following options will be displayed by pressing **OPTIONS** (right softkey) while an incoming call is notified. Highlight an option and press MENU/OK to select:

- **Call Guard** to answer the call when you are in roaming mode. (See "Using Call Guard" on page 32.)
- **Answer** or **Answer:Speaker** to answer the call.
- **Select Audio** to switch the call to another device (if available).
- Answer on Hold to put the call on hold.
- **Quiet Ringer** to mute the ringer (if available).
- **Stop Vibration** to turn off vibration when your ringer setting is in vibrate mode.
- **Ignore with Text** to ignore the call and send a text message to the caller (if available).

## *Answering a Roam Call With Call Guard Enabled*

*To answer a call when you are roaming and Call Guard is enabled:* 

► Press any key to delete the pop-up message, and then press **OPTIONS** (right softkey) > **Answer** or **Answer:Speaker**. (See "Using Call Guard" on page 32.)

## *End-of-Call Options*

Once you have finished your call, the phone will display the Recent History. From the Recent History, you can view the date and time of the call, the phone number (if available), the entry name (if the number is already in your Contacts), and the duration of the call.

- ► Press **OPTIONS** (right softkey) to display the Recent History options. (See "History Menu Options" on page 34.)
- ► Press **SEND MSG** (left softkey) to send a text, picture or an SMS Voice message to the entry in the Recent History.

# *Phone Numbers*

### *Saving a Phone Number*

Your phone can store a total of 4200 phone numbers in 600 Contacts entries. Each entry's name can contain up to 64 characters, which will be sorted alphabetically.

#### *To save a number from the main menu:*

- 1. Enter a phone number and press **OPTIONS** (right softkey) > **Save Contact**.
- 2. Select **New Contact** or **Existing Entry**.
- 3. If **New Contact** is selected, select a number type, and then use the keypad to enter the new entry name and press MENU/OK.
	- $-$  or  $-$

 If **Existing Entry** is selected, select an existing entry to which you want to save the number, and then select a number type and press MENU/OK.

4. Press **DONE** (left softkey) to save the entry.

## *Finding a Phone Number*

You can search Contacts entries for phone numbers that contain a specific string of numbers.

- 1. Enter the last four or more digits of the number. (The more numbers you enter, the more specific the search becomes.)
- 2. All Contacts entries matching the entered numbers will be displayed. Highlight an entry and press TALK to dial the number.

## *Dialing and Saving Phone Numbers With Pauses*

You can dial or save phone numbers with pauses for use with automated systems, such as voicemail or credit card billing numbers. There are two types of pauses available on your phone:

- **Hard Pause** sends the next set of numbers when you press TALK.
- **2-Sec. Pause** automatically sends the next set of numbers after two seconds.

**Note**: You can have multiple pauses in a phone number and combine two-second and hard pauses.

#### *To dial or save phone numbers with pauses:*

- 1. Enter the phone number and press **OPTIONS** (right softkey).
- 2. Select **Hard Pause** or **2-Sec. Pause**. Hard Pauses are displayed as a "P" and two-second pauses as a "T".
- 3. Enter additional numbers.
- 4. Press  $\overline{TALK}$  to dial the number. (When dialing a number with a hard pause, press  $\overline{TALK}$  to send the next set of numbers.)

- or -

Press **OPTIONS** (right softkey) > **Save** to save the number in your Contacts.

# *Missed Call Notification*

When an incoming call is not answered, the Missed Call log is displayed on your screen.

#### *To call the Missed Call entry from the notification screen:*

► Highlight the entry and press **CALL** (left softkey).

#### *To display the Missed Alerts list from standby mode:*

► Press MENU/OK > **Missed Alerts**.

# *Entering Text Selecting a Character Input Mode*

Your phone provides convenient ways to enter words, letters, punctuation, and numbers whenever you are prompted to enter text (for example, when adding an Contacts entry).

- 1. From a screen where you can enter text, press **TEXT MODE** (right softkey).
- 2. Select an option. Some options are grouped. Press the Navigation key right or left to toggle among them:
	- Word Mode to enter characters by using the Alphabet mode.
	- **Alphabet** to enter text using a predictive text system.
	- **SYMBOL** to enter symbols.
	- **Emoticons** to enter "emoticons."
	- Web Shortcuts to enter Web shortcuts (for example, www., http://, or .com).
	- **Preset Messages** to enter preprogrammed messages.
	- **Recent Messages** to enter messages used recently.
	- **Paste List** to paste copied or cut text.
	- **From Schedule** to extract schedule items you have added to your Calendar.
	- **From To Do** to extract task items you added in your Calendar as To Do.
	- **NUMBER** to enter numbers.
	- **Signature** to enter your signature.
	- **Delete All** to delete all text.
	- **Select Text** to select stored text for copying or cutting.
	- **Add Word** to store words that you frequently use.
	- **Text Options** to display the Text Entry settings menu.

## *Entering Text by Using Alphabet Mode*

- 1. Select **Alphabet** text input mode. (See "Selecting a Character Input Mode" above.)
- 2. Press the corresponding keys on the QWERTY keyboard.

## *Entering Text Using XT9 Text Input*

XT9 Text Input uses an intuitive word database to analyze the letters you enter and create a suitable word.

- 1. Select **Word Mode** text input mode. (See "Selecting a Character Input Mode" above.)
- 2. As you type, the possible word list comes up. Press  $\overline{Space}$  # to accept the word and insert a space.

### *Adding a Word to the XT9 Database*

If a word you want to enter does not appear as an option when you are in Word Mode, you can add it to the XT9 database.

- 1. Select **Add Word** text input option.
- 2. Enter a word. The input mode is automatically set as Alphabet.
- 3. Press **SAVE** (left softkey).

## *Customizing the XT9 Settings*

- 1. Press MENU/OK > **Settings** > **Text Entry** > **Word Settings**.
- 2. Select an option and press MENU/OK.
	- **Next Word Prediction** to automatically display the word that may follow the current text input.
	- Word Completion to show the completed words that match the keys you have entered without entering the whole word.
	- Word Scan to allow XT9 text input to recognize words by searching Contacts and messages.
	- **Word Choice List** to display a word choice list.
	- **Show after enter** to select when (after one to three digits) to display the word list. The word choice list will be displayed based on the number of digits you selected.
	- **Show after wait** to select how many seconds the phone should wait to display the word choice list.

## *Entering Numbers, Symbols, Emoticons, and Preset Messages*

Special text entry sets can help speed your messaging and Web browsing. These sets, including numbers, symbols, smileys, emotiocons, and preset messages are all accessed the same way.

- 1. From a screen where you can enter text, press **TEXT MODE** (right softkey).
- 2. Select **NUMBER**, **SYMBOL**, **emoticons**, or **Preset Messages**.
- 3. Use your keypad or navigation key to select the desired number, text, or symbol and press MENU/OK.

**Tip**: Some options are grouped. If you see a triangle on the right of a menu, you can press the right and left navigation keys to switch among grouped options.

## *Text Entry Options*

- 1. Press MENU/OK > **Settings/Tools** > **Settings** > **Text Entry**.
- 2. Select an option and press MENU/OK.
	- **Auto-Capital** to automatically capitalize the initial of words.
	- Auto-Space to automatically insert a space after XT9 words you enter.
	- My Words to add or edit a word in the XT9 database.
	- Word Settings to customize the XT9 settings. (See "Customizing the XT9 Settings" above.)
	- **Default Input Mode** to select the initial entry mode for Text entry from **Word Mode**, **Alphabet**, or **Retain Mode**.
	- **Add Word** to store words you use frequently.
	- Auto-Substitution to replace abbreviated words or phrases with full-text equivalents that are stored in the phone or added by the use.
	- Auto-Complete to automatically display words that may follow the current text input.
	- **Help** to see the XT9 instruction page.

## *Settings Sound Settings Volume Settings*

#### **Adjusting the Phone's Volume**

You can adjust your phone's volume settings to suit your needs and your environment.

► Press the volume key on the side of your phone up and down in standby mode. - or -

- 1. Press MENU/OK > **Settings/Tools** > **Settings** > **Sounds** > **Volume**.
- 2. Select **Ringer**, **Earpiece**, **Headset**, **Speakerphone**, **Applications**, or **Start Up/Power Off**.
- 3. Select a volume level and press **DONE** (left softkey).

#### **Adjusting the Alert Volume**

You can set the alert volume separately from the ringer volume setting.

- 1. Press MENU/OK > **Settings/Tools** > **Settings** > **Sounds** > **Volume** > **Advanced...**.
- 2. Select **Alarms**, **Message**, **Voicemail**, **Voice SMS or Email**.
- 3. Select **Separate Volume**.

**Tip**: You can make the ringer vibrate at any volume level by checking the box next to **Always Vibrate**.

4. Press the navigation key left or right to choose a volume level, and press **DONE** (left softkey).

## *Silence All*

The Silence All option allows you to mute all sounds without turning your phone off. The screen will display "Silence All" when the feature is activated.

#### *To activate Silence All:*

**►** Press the volume key down repeatedly in standby mode.

#### *To deactivate Silence All:*

**►** Press the volume key up repeatedly to select a volume level.

### *Ringer Types*

Ringer types help you identify incoming calls and messages. You can assign ringer types to individual Contacts entries, types of calls and types of messages.

#### **Selecting Ringer Types for Incoming Calls**

- 1. Press MENU/OK > **Settings/Tools** > **Settings** > **Sounds** > **Ringer Type** > **Incoming Calls**.
- 2. Select **Default Ringer**, **Contact Entries**, or **Unknown #s**.
	- Select All Contacts or One Contact when Contact Entries is selected.
- 3. Select an option and press MENU/OK.
- 4. Select an available ringer and press MENU/OK.

### **Selecting Ringer Types for Messages**

- 1. Press MENU/OK > **Settings/Tools** > **Settings** > **Sounds** > **Ringer Type** > **Messages**.
- 2. Select **Message**, **Voicemail**, **Voice SMS** or **Email**.
	- Select **Default Message**, **Contact Entries**, or **Unknown #s** when **Message** or **Voice SMS** is selected.
		- Select **All Contacts** or **One Contact** when **Contact Entries** is selected.
- 3. Select an option and press MENU/OK.
- 4. Select an available ringer and press MENU/OK.

#### **Selecting a Ringer Type for Alarms, Power On/Off Tone, or Scheduled Events**

- 1. Press MENU/OK > **Settings/Tools** > **Settings** > **Sounds** > **Ringer Type**.
- 2. Select **Alarm**, **Power On**, **Power Off**, or **Schedule**.
- 3. Select an option and press MENU/OK.
- 4. Select an available ringer and press MENU/OK.

### *Selecting Vibrate Types*

You can select vibrate types for incoming calls, messages, alarms, and scheduled events.

- 1. Press MENU/OK > **Settings/Tools** > **Settings** > **Sounds** > **Vibrate Type**.
- 2. Select **Incoming Calls**, **Messages**, **Alarm**, or **Schedule**.
	- Select **Default Vibrate** or U**nknown #s** when **Incoming Calls** is selected.
	- Select Message, Voicemail, Voice SMS, or Email when Messages is selected.
- 3. Select a vibrate type and press MENU/OK.

### *Alert Notification*

Your phone can alert you with an audible tone when you change service areas, a call has been connected, there are messages, or your network signal is fading, as well as once a minute during a call.

- 1. Press MENU/OK > **Settings/Tools** > **Settings > Sounds > Alerts**.
- 2. Select **Beep Each Minute**, **Out of Service**, **Connect**, **Signal Fade/Call Drop**, or **Messages** and press MENU/OK.
- 3. Select **Message**, **Voicemail**, **Voice SMS**, or **Email** when **Messages** is selected, and set the frequency and the length of the alert.

Select **On** or **Off** and press MENU/OK when other options are selected.

## *Selecting a Key Tone*

You can select the audible tones accompanying a keypress.

- 1. Press MENU/OK > **Settings/Tools** > **Settings** > **Sounds** > **Keytones**.
- 2. Select an option and press MENU/OK:
	- **Tone Length** to select a key tone length (**Short** or **Long**). This setting is valid when **Tone Type** is set to **Type 1**. (Longer tone lengths may be better for tone recognition when dialing voicemail or other automated systems.)
	- **Tone Volume** to select a keypress volume level.
	- **Tone Type** to select the sound of a keypress (**Type 1** or **Type 2**).

<sup>-</sup> or -

## *Setting Up Voice Guide*

Voice Guide activates both voice prompt and keypress echo functions. This feature allows you to hear voice prompts such as "Start Snooze Mode" and "Snooze Canceled" as well as spoken numbers as you press the keypad. (The default setting is **Off**).

- 1. Press MENU/OK > **Settings/Tools** > **Settings** > **Sounds** > **Voice Guide**.
- 2. Select **On** or **Off** and press MENU/OK.

**Tip**: When the ringer volume is set to **Silence All** or **Vibrate All**, voice guide cannot be heard.

## *Display Settings Changing the Phone's Main Menu Style*

You can choose how the menu is displayed on the screen.

**►** Press MENU/OK and select **LIST VIEW** (left softkey) or **GRID VIEW** (left softkey).

### *Changing the Screen Saver*

Your can set a screen saver to display while in standby mode.

- 1. Press MENU/OK > **Settings/Tools** > **Settings** > **Display** > **Main Screen** > **Screensaver**.
- 2. Select an option and press MENU/OK.
- 3. Select a screen saver and press MENU/OK.

## *Changing the Display Screen Animation*

Your phone offers animation for outgoing calls.

- 1. Press MENU/OK > **Settings/Tools** > **Settings** > **Display** > **Main Screen** > **Animation** > **Outgoing Calls**.
- 2. Select an option and press MENU/OK.
- 3. Select an animation display and press MENU/OK.

## *Changing the Backlight Time Length*

You can select how long the display screen and the keypad remain backlit after any keypress is made.

#### *To change the Backlight setting:*

- 1. Press MENU/OK > **Settings/Tools** > **Settings** > **Display** > **Main Screen** > **Backlight**.
- 2. Select **Dim Only**, **Always On** or a preset length of time.

#### *To change the Keypad backlight setting:*

- 1. Press MENU/OK > **Settings/Tools** > **Settings** > **Display** > **Keypad Light**.
- 2. Select **Always Off** or a preset length of time.

**Note**: Long backlight settings affect the battery's talk and standby times.

## *Changing the Font Size*

You can adjust the font size to appear on the main screen.

#### *To change the font size for messages:*

- 1. Press MENU/OK > **Settings/Tools** > **Settings** > **Display** > **Font Size** > **Main Screen** > **Messages**.
- 2. Select a font size and press MENU/OK.

#### *To change the font size for entering text:*

- 1. Press MENU/OK > **Settings/Tools** > **Settings** > **Display** > **Main Screen** > **Input Font**.
- 2. Select **Phone Numbers**, **Messages**, or **Others**.
- 3. Select an input font size and press MENU/OK.

### *Changing the Contrast*

This feature helps conserve your battery power by restricting the display.

- 1. Press MENU/OK > **Settings/Tools** > **Settings** > **Display** > **Contrast**.
- 2. Select an option and press MENU/OK.

#### *Changing the Menu Language*

When you first turn your phone on, the menus are displayed in English. Spanish is also available for displaying menus.

- 1. Press MENU/OK > **Settings/Tools** > **Settings** > **Display** > **Language**.
- 2. Select **English** or **Español**.

### *Sleep Mode*

This feature helps conserve your battery power by restricting the display. The setting for Power Save Mode and the **Always On** setting for Backlight supersede this setting.

- 1. Press MENU/OK > **Settings/Tools** > **Settings** > **Display** > **Main Screen** > **Sleep Mode**.
- 2. Select an option and press MENU/OK.

**Note**: The Sleep Mode setting is automatically switched to **Off** when backlight is set to **Always On**, which automatically goes back to its original setting when backlight is set to other than **Always On** again.

### *Power Save Mode*

This feature helps conserve your battery power by setting:

- Main Screen backlight to **Dim Only**.
- Key backlight to **Always Off**.
- Main Screen sleep mode to **After 5 seconds**.
- 1. Press MENU/OK > **Settings/Tools** > **Settings** > **Display** > **Power Save Mode**.
- 2. A message appears. Press **OK** (left softkey) to continue.
- 3. Select **On** or **Off** and press MENU/OK.

## *Setting Return to Idle Mode*

Idle mode refers to standby mode, when signal is available, or signal search mode, when signal is sought for. You can select how to return to idle mode.

- 1. Press MENU/OK > **Settings/Tools** > **Settings** > **Display** > **Return to Idle**.
- 2. A message appears. Press **OK** (left softkey) to continue.
- 3. Select an option and press MENU/OK:
	- **Automatically** to return to idle mode automatically when no key is pressed for 30 seconds.
	- **End Key** to return to idle mode by pressing **END**.

Note: The End Key setting affects the battery's talk and standby times.

## *Location Settings*

Your phone is equipped with a Location feature for use in connection with location-based services. The Location feature allows the network to detect your position.

#### *To Turn the Location feature On or Off:*

- 1. Press MENU/OK > **Settings/Tools** > **Settings** > **More…** > **Location**.
- 2. A message appears. Press **OK** (left softkey) to continue.
- 3. Select **On** or **Off**.

**Tip**: When the Location feature is on, your phone's standby screen will display the  $\frac{1}{N}$  icon. When Location is turned off, the  $\mathbb{X}$  icon will be displayed.

## *Messaging Settings*

### *Setting Message Notification*

Your phone notifies you of a new message by displaying an icon on your display screen.

- 1. Press MENU/OK > **Settings/Tools** > **Settings** > **Messages** > **Notification**.
- 2. Select **Msgs and Icon** or **Icon only**.

### *Setting Message Reminder*

Your phone can notify you of a new message arrival with an audible alert.

- 1. Press MENU/OK > **Settings/Tools** > **Settings** > **Messages** > **Message Reminder**.
- 2. Select **Message**, **Voicemail**, **Voice SMS**, or **Email** and set the frequency and the length of alert.

## *Text Messages*

#### *Setting a Callback Number*

You can notify your recipients of your callback number with a text message.

- 1. Press MENU/OK > **Settings/Tools** > **Settings** > **Messages** > **Callback Number**.
- 2. Select **My Phone Number** or **None**.

- or -

Select **Other**, enter a number and press **DONE** (left softkey).

## *Setting a Signature*

You can create your own signature and add it to your messages. The signature can contain up to 50 letters.

- 1. Press MENU/OK > **Settings/Tools** > **Settings** > **Messages** > **Signature** > **On**.
	- Select **Off** for not attaching a signature to your messages.
- 2. Enter a signature and press **OK** (left softkey).

## *Deleting Old Messages*

You can choose if you want to automatically delete the oldest message when the inbox becomes full.

#### *To turn the Auto-Delete setting On or Off:*

- 1. Press MENU/OK > **Settings/Tools** > **Settings** > **Messages** > **Auto-Delete**.
- 2. Select **On** or **Off** and press MENU/OK.

#### *Managing Preset Messages*

Your phone is loaded with 20 preset messages to help make sending text messages faster and easier. These messages can be customized to suit your needs. Each message can contain up to 50 letters.

#### *To edit preset messages:*

- 1. Press MENU/OK > **Settings/Tools** > **Settings** > **Messages** > **Preset Messages**.
- 2. Select a message to edit and press **OPTIONS** (right softkey) > **Edit**.
- 3. Use your keypad to edit the message and press **OK** (left softkey) to save the changes.

#### *To delete preset messages:*

- 1. Press MENU/OK > **Settings/Tools** > **Settings** > **Messages** > **Preset Messages**.
- 2. Select a message you want to edit and press **OPTIONS** (right softkey) > **Delete** > **YES** (left softkey).

#### *To change the language of the preset messages:*

- 1. Press MENU/OK > **Settings/Tools** > **Settings** > **Messages** > **Preset Messages**.
- 2. Press **OPTIONS** (right softkey) > **Select Language**.
- 3. Select **English** or **Spanish**.

## *SMS Voice Messages*

#### *Setting the Speakerphone*

You can set the speakerphone on or off for SMS Voice messages.

- 1. Press MENU/OK > **Settings/Tools** > **Settings** > **Messages** > **Voice SMS Options** > **Speakerphone**.
- 2. Select **On** or **Off** and press MENU/OK.

### *Setting the Sender's Name*

You can identify yourself to people who receive your SMS Voice messages.

- 1. Press MENU/OK > **Settings/Tools** > **Settings** > **Messages** > **Voice SMS Options** > **From Name**.
- 2. Enter your name and press **OK** (left softkey).

## *Setting the Connection Alert*

SMS Voice Messages use your phone's data services. Your phone can alert that you are connecting to data services each time you send an SMS Voice message.

- 1. Press MENU/OK > **Settings/Tools** > **Settings** > **Messages** > **Voice SMS Options** > **Connection Alert**.
- 2. Press MENU/OK to check or uncheck the box next to **Warn each time**.
- 3. Press **DONE** (left softkey) to save.

## *Airplane Mode*

Airplane Mode allows you to use many of your phone's features, such as Games and Voice Memos, etc., while you are in an airplane or in any other area where making or receiving calls or data is prohibited. When you set your phone to Airplane Mode, it cannot send or receive any calls or access online information.

- 1. Press MENU/OK > **Settings/Tools** > **Settings** > **More…** > **Airplane Mode**.
- 2. A message appears. Press **OK** (left softkey) to continue.
- 3. Select **On** or **Off**.

**Note**: While in Airplane Mode, your phone's standby screen will display "Phone Off".

## *TTY Use With PCS Service*

A TTY (also known as TDD or Text Telephone) is a telecommunications device that allows people who are deaf, hard of hearing, or who have speech or language disabilities, to communicate by telephone. Connect the TTY device to the Headset Jack of Your phone. Then, type the message you want to send on the TTY's keyboard.

- 1. Press MENU/OK > **Settings/Tools** > **Settings** > **More…** > **Accessibility** > **TTY**.
- 2. A message appears. Press **OK** (left softkey) to continue.
- 3. Select **On** or **Off**.

# *Hearing Aid Compatibility (HAC) Function*

Your phone has been tested for hearing aid device compatibility and rated. (See "Using Your Phone With a Hearing Aid Device" on page 67.) To use this function effectively, set the hearing aid setting to on.

- 1. Press MENU/OK > **Settings/Tools** > **Settings** > **More…** > **Accessibility** > **Hearing Aid**.
- 2. A message appears. Press **OK** (left softkey) to continue.
- 3. Select **On** or **Off**.

# *Phone Setup Options*

### *Call Answer Mode*

You can select how to answer incoming calls on your phone: whether you want to be required to press TALK, or any key (except END, BACK, softkeys, and side keys).

- 1. Press MENU/OK > **Settings/Tools** > **Settings** > **More…** > **Call Setup** > **Call Answer**.
- 2. Select **Talk Key** or **Any Key**.

## *Auto Answer Mode*

You can set your phone to automatically pick up incoming calls with an optional hands-free device or in speakerphone mode. Remember, your phone will answer calls in Auto Answer mode even when you are not present.

- 1. Press MENU/OK > **Settings/Tools** > **Settings** > **More…** > **Call Setup** > **Auto-Answer**.
- 2. Select **Hands-free** or **Speakerphone** and press MENU/OK.
- 3. Select either **5 Seconds**, **15 Seconds**, or **Off** and press MENU/OK.

## *Setting Abbreviated Dialing*

#### *To activate the Contacts Match feature:*

- 1. Press MENU/OK > **Settings/Tools** > **Settings** > **More…** > **Call Setup** > **Contacts Match**.
- 2. Select **On**.
	- Select **Off** to deactivate this feature.

#### *To activate the Prepend feature:*

- 1. Press MENU/OK > **Settings/Tools** > **Settings** > **More…** > **Call Setup** > **Abbreviated Dialing**.
- 2. Select **Prepend** > **On**.
	- Select **Off** to deactivate this feature.
- 3. Select **Prepend#**, enter the first five- or six- digit prefix, and then select **OK** (left softkey).

**Tip**: If you enter less than 5 digits, the display shows a warning message.

## *Headset Mode*

Set up your phone for hands-free use when an optional headset is connected to it.

#### *To activate the turbo button on or off:*

- 1. Press MENU/OK > **Settings/Tools** > **Settings** > **More…** > **Headset Mode** > **Turbo Button**.
- 2. Select **On** or **Off**.

**Tip**: Press the turbo button twice to redial the last outgoing call.

#### *To set the earpiece mode:*

- 1. Press MENU/OK > **Settings/Tools** > **Settings** > **More…** > **Headset Mode** > **Earpiece**.
- 2. Select **Stereo** or **Mono**.

#### *To set the ringer sound:*

- 1. Press MENU/OK > **Settings/Tools** > **Settings** > **More…** > **Headset Mode** > **Ringer Sound**.
- 2. Select **Normal** or **Headset Only**.

#### *Setting Power On to Alert*

Power on to Alert helps prevent unintentional or accidental power-on of your phone's alarm settings while your phone is turned off. This setting applies to Push Alarm, Calendar Event, Call Alarm and Alarm Clock, and the phone will be powered on in Airplane Mode at the time when the alarm goes off.

- 1. Press MENU/OK > **Settings/Tools** > **Settings** > **More…** > **Power On to Alert**.
- 2. Select **On** or **Off**.

## *Key Guard*

You can prevent unintentional or accidental keypress by activating the Key Guard function – manually or automatically. A Key Guard icon will appear while Key Guard is active.

#### *To activate Key Guard manually:*

► Press and hold SPACE or BACK in idle mode.

#### *To release Key Guard:*

► Press SPACE, and then BACK.

#### **Auto Key Guard**

Auto Key Guard locks your keys automatically when 60 seconds elapses in idle mode or after the set time in Sleep Mode.

- 1. Press MENU/OK > **Settings/Tools** > **Settings** > **More…** > **Auto Key Guard**.
- 2. Select **On** or **Off**.

# *Security Accessing the Security Menu*

You must enter your lock code to view the Security menu.

- 1. Press MENU/OK > **Settings/Tools** > **Settings** > **More…** > **Security**.
- 2. Enter lock code.

**Tip**: If you cannot recall your lock code, try using the last four digits of your phone number.

# *Using Your Phone's Lock Feature*

The lock can be unlocked by entering your lock code.

## *Locking Your Phone*

This feature locks your phone's functions apart from the calls to and from 911 and special numbers. Other incoming calls can be also received depending on the setting.

- 1. From the Security menu display (See "Accessing the Security Menu" above.), select **Lock My Phone**.
- 2. Select **Lock Now** or **On Power-up**.
- 3. Select an option:
	- **Full Lock** allows calls to and from 911 and special numbers (See "Using Special Numbers' on the next page.) only.
	- **Excep. Incom. Calls** allows all incoming calls as well as what **Full Lock** does.

**Note**: Calls only to emergency numbers will be allowed when **Voice** is set to **Locked** in **Restrict and Lock** (see "Locking Voice Calls" below).

## *Unlocking Your Phone*

- 1. From standby mode, press **UNLOCK** (left softkey).
- 2. Enter your lock code.

## *Changing the Lock Code*

- 1. From the Security menu display (See "Accessing the Security Menu" above.), select **Change Lock Code**.
- 2. Enter and re-enter your new lock code.

## *Locking Voice Calls*

Your voice calls will be locked except to and from 911.

- 1. Press MENU/OK > **Settings/Tools** > **Settings** > **More…** > **Restrict and Lock**.
- 2. Select **Voice** and enter your lock code.
- 3. Select **Lock** > **Locked**.

## *Locking Data Services*

This feature disconnects the data services connection and locks the function.

- 1. Press MENU/OK > **Settings/Tools** > **Settings** > **More…** > **Restrict and Lock** > **Data**.
- 2. Select **Off and Lock** and enter your lock code.
- 3. Select **Locked**.

**Tip**: You can disable the data services function by selecting an option **Disable Data** after step 1 above and press **DISABLE** (right softkey).

## *Locking the Camera/Photos Menus*

- 1. Press MENU/OK > **Settings/Tools** > **Settings** > **More…** > **Restrict and Lock**.
- 2. Select **Camera/Pictures** and enter your lock code.
- 3. Select an option and press MENU/OK.
	- Lock Camera to lock the camera activation.
		- Lock Photos to lock the access to My Albums.
		- **Lock All** to lock the camera operation as well as the access to My Albums.

# *Restricting Calls*

This feature restricts your voice calls.

- 1. Press MENU/OK > **Settings/Tools** > **Settings** > **More…** > **Restrict and Lock**.
- 2. Select **Voice** and enter your lock code.
- 3. Select **Restrict** > **Incoming Calls** or **Outgoing Calls**.
- 4. Select an option and press MENU/OK.
	- **Allow All** allows all incoming and outgoing calls.
	- **Contacts Only** to allow calls to and from Contacts entries, 911, voicemail, and special numbers only.
	- **Special #s Only** allows calls to and from 911 and special numbers only.

**Note**: Restricted incoming calls are forwarded to voicemail.

## *Using Special Numbers*

You can designate three numbers as special numbers, which can be distinguished as "Always Available" even when you lock or restrict voice calls.

#### *To add or edit a special number:*

- 1. From the Security menu (See "Accessing the Security Menu" on the previous page.), select **Special Numbers**.
- 2. Highlight a field for your entry and press MENU/OK.
- 3. Enter or edit the phone number and press MENU/OK. - or -

Press **OPTIONS** (right softkey) > **From Contacts** or **Voice mail** to select a number.

4. Press **DONE** (left softkey).

# *Deleting Phone Content*

You can quickly and easily delete all the content that you have created or stored in your phone.

- 1. From the Security menu display (See "Accessing the Security Menu" on page 28.), select **Delete/Reset**.
- 2. Select an option and press MENU/OK.
	- **Delete Web Cookies** to delete all Web cookies saved in the phone.
	- **Delete Web History** to delete all Web history saved in the phone.
	- **Delete Web Cache** to delete all Web cache memory saved in the phone.
	- **Delete Contacts** to delete all of your Contacts entries.
	- **Delete My Stuff** to delete all data downloaded to your phone.<br>**Delete Photos** to delete all pictures saved in the phone
	- **Delete Photos** to delete all pictures saved in the phone.<br>**Delete Voice Data** to delete all voice data and call memo
	- **Delete Voice Data** to delete all voice data and call memos saved in the phone.
	- **Delete Message** to delete all messages, including locked ones, in the Inbox, Sent Mail, Pending, and Drafts folders; all Recent Lists; and all user-created preset messages (text messages, SMS Voice messages, etc.).
	- **Delete Calendar Events** to delete all scheduled events, including secret ones.
- 3. A message appears. Press **OK** (left softkey) to continue.
- 4. If you are certain you would like to delete, press **YES** (left softkey).

## *Resetting Phone Content*

Resetting the phone restores all the factory defaults, including the ringer types and display settings, Contacts, History, Scheduler, and Messages are not affected.

- 1. From the Security menu display (See "Accessing the Security Menu" on page 28.), select **Delete/Reset**.
- 2. Select an option and press MENU/OK.
	- **Reset Browser** to reset your Web browser's history, bookmarks, cookies, error log, auto-complete text, and URLs.
	- **Reset Shortcuts** to reset all shortcuts settings.
	- **Reset Picture Mail** to reset your authentication ID for your Picture Mail account.
	- **Reset All Settings** to restore all the factory defaults, including ringer types and display settings. Contacts, History, Calendar, and Messages are not affected.
	- **Reset Phone** to reset all settings and erase all data on your phone.
- 3. A message appears. Press **OK** (left softkey) to continue.
- 4. If you are certain you would like to delete, press **YES** (left softkey).

# *Roaming Understanding Roaming*

#### *Recognizing Icons on the Display Screen*

Your phone's display screen always lets you know when you are off the Nationwide PCS Network. Any time you are roaming, the phone displays the roaming icon.

**Tip**: Remember, when you are using your phone off the Nationwide PCS Network, always dial numbers using 11 digits  $(1 + \text{area code} + \text{number}).$ **Note**: You will pay a higher per-minute rate for roaming calls unless your service plan includes roaming.

#### *Roaming on Other Digital Networks*

When you are roaming on other digital networks, your call quality and security will be similar to the quality you receive when making calls while on the Nationwide PCS Network. You may not be able to access certain features depending on the available network.

**Note**: If you are on a call when you leave the Nationwide PCS Network and enter an area where roaming is available, your call is dropped. If your call is dropped in an area where you think PCS Service is available, turn your phone off and on again to reconnect to the Nationwide PCS Network.

## *Setting Your Phone's Roam Mode*

Your phone allows you to control your roaming capabilities. By using the Roaming menu option, you can determine which signals your phone accepts.

#### *Set Mode*

Choose from two different settings on your phone to control your roaming experience.

- 1. Press MENU/OK > **Settings/Tools** > **Settings** > **More…** > **Roaming** > **Set Mode**.
- 2. Select an option and press MENU/OK.

# *Using Call Guard*

Your phone has two ways of alerting you when you are roaming off the PCS Network: the onscreen roaming icon and Call Guard. Call Guard makes it easy to manage your roaming charges by requiring an extra step before you can place or answer a roaming call.

#### *To turn the Call Guard on or off:*

- 1. Press MENU/OK > **Settings/Tools** > **Settings** > **More…** > **Roaming** > **Call Guard**.
- 2. Select **On** or **Off**.

#### *To place roaming calls with Call Guard on:*

- 1. From standby mode, dial  $1 +$  area code  $+$  the seven-digit number and press  $\overline{\text{TALK}}$ .
- 2. Press  $|1|$  to proceed while the pop-up message is displayed.
	- or -

Press any other key to delete the pop-up message, and then press **OPTIONS** (right softkey) > **Roam Call** or **Roam:Speaker On**.

#### *To answer incoming roaming calls with Call Guard on:*

- 1. Press TALK.
- 2. Press  $\overline{1}$  to proceed while the pop-up message is displayed. - or -

Press any other key to delete the pop-up message, and then press **OPTIONS** (right softkey) >**Answer** or **Answer:Speaker**.

**Note**: Remember if the Call Guard feature is set to **On**, you need to take extra steps to make and receive roaming calls.

## *Using Data Roam Guard*

Depending on service availability and roaming agreements, your phone may be able to access data services while roaming on certain digital systems. You can set your phone to alert you when you are roaming off the PCS Network and try to use data services such as messaging.

#### *To set the Data Roam Guard:*

- 1. Select MENU/OK > **Settings/Tools** > **Settings** > **More…** > **Roaming** > **Data Roaming**.
- 2. Select **Always Ask** or **Never Ask**.

#### *To use data services when Data Roam Guard is active:*

► Press **ROAM** (left softkey) when a pop-up notification appears informing you that data roam charges may apply.

# *History Viewing History*

## *Displaying Your Recent History*

Recent History shows up to the 60 most recent phone calls you have placed, received, or missed. Each history entry contains the phone number (if available) and Contacts entry name (if the phone number is in your Contacts). Duplicate calls (same number and type of call) may only appear once on the list.

► From standby mode, press TALK. - or -

Press MENU/OK > **History**.

The current day's history appears under **Today**, and the previous day's history appears under **Yesterday**. Other history includes date information.

**Note**: History records only calls that occur while the phone is turned on. If a call is received while your phone is turned off, it will not be included in the phone's History. Also, the phone numbers from calls identified as **No ID** or **Restricted** will not be recorded.

#### **History Icon Indication**

You can determine the type of phone call that was placed, accepted, or missed from the icons shown below.

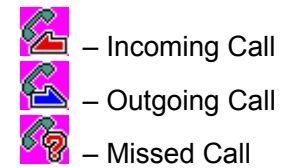

## *Displaying a History Thread*

The History thread screen shows all history of a selected history entry.

**►** From the Recent History display, select an entry and press MENU/OK.

**Tip**: SMS messages are included in the History thread.

### *Displaying History Details*

**►** From a History Thread display, select an entry and press MENU/OK.

The History details screen shows the call type, phone number, and date and time of the call. An onscreen menu is also displayed according to the type of call. (See "History Menu Options" on the next page.)

#### *To make a call from History details screen:*

► Press MENU/OK.

# *History Menu Options*

You may see several menu items on the onscreen menu or pressing **OPTIONS** (right softkey).

- **Call** to dial the phone number.
- **Call:Speaker On** to dial the phone number in speakerphone mode.
- **Save Contact** to save the phone number to your Contacts. (See "Saving a Phone Number From History below.)
- **Contact Details** to display the matching entry from your Contacts (if applicable).
- **Prepend** to add numbers to the beginning of the phone number. (See "Prepending a Phone Number From History" on the next page.)
- **Delete** to delete an entry.
- **Delete All** to delete all entries in the History. (See "Deleting History" on the next page.)
- **Send Message** to send a text or a voice message to an entry.
- **New Group** to access a group entry menu to create a new group entry. (See "Making a New Group Entry From History" below.)
- **Rename** to change an entry's current name to Caller ID name.

## *Making a Call from History*

► From the Recent History display or a History tread display, select an entry and press TALK. - or -

From a History details display, highlight **Call** and press MENU/OK.

# *Saving a Phone Number From History*

You can save the phone number on the History to your Contacts.

- 1. From the Recent History display, highlight an entry and press **OPTIONS** (right softkey) > **Save Contact**.
- 2. Select **New Entry** or **Existing Entry**:
	- **New Entry** to create a new Contacts entry for the number.
	- **Existing Entry** to save the number to an existing entry.
	- (This step is not necessary for the very first entry in Contacts.)
- 3. If **New Contact** is selected, select a number type (**Mobile**, **Home**, **Work**, **Pager**, **Fax** or **Other**), and then use the keypad to enter the new entry name and press MENU/OK.  $-$  or  $-$

 If **Existing Entry** is selected, select an existing entry to which you want to save the number, and then select a number type and press MENU/OK.

4. Press **DONE** (left softkey).

# *Making a New Group Entry From History*

You can form a group from History and send a message or save it to your Contacts.

- 1. From the Recent History display, press **OPTIONS** (right softkey) > **New Group**.
- 2. Read the message and press **START** (left softkey).
- 3. Scroll through the list and press MENU/OK for each selection. A checkmark will appear in the box next to the selected entry. - and/or -

Press **OPTIONS** (right softkey) > **Enter New Address** or **Contacts** to enter a new address or to select an entry from your Contacts. (See "Creating a Group" on page 37.)

**Tip**: You can send SMS messages to the selected entries if you select **Send Message** after pressing **OPTIONS** (right softkey).

- 4. Press **CONTINUE** (left softkey) when all the entries to be added are marked.
- 5. Enter a name for the group and press MENU/OK.
- 6. Press **SAVE** (left softkey) to save the group entry.

## *Prepending a Phone Number From History*

If you need to make a call from History and you are outside your local area code, you can add the appropriate prefix by prepending the number.

- 1. From the History list display, highlight an entry and press **OPTIONS** (right softkey) > **Prepend**.
- 2. Enter the prefix and press  $\overline{TALK}$  to call the number.

## *Deleting History*

You can delete individual or all entries in your History.

1. From the Recent History display or a history tread display, highlight an entry and press **OPTIONS** (right softkey) > **Delete** or **Delete All**. - or -

From a History details display, highlight **Delete** and press MENU/OK.

2. If you are certain you want to delete the History, press **DELETE** (left softkey).
# *Contacts*

Your phone can store up to 600 Contacts entries with 7 phone numbers, 3 email addresses and a web address for each entry. You can also store up to 40 groups with 25 members from your Contacts.

# *Viewing Contacts*

## *Displaying the Contacts List*

You can see stored Contacts and groups on the Contacts list.

- ► Press **CONTACTS** (right softkey).
	- or -

Press MENU/OK > **Contacts**.

## *Displaying the Contacts Details*

You can see further details of the Contacts and Groups.

► From the Contacts list display, select an entry and press MENU/OK.

## *Viewing History from Contacts*

You can view the history of the selected Contacts.

► From the Contacts list display or a Contacts Details display, highlight an entry and press **OPTIONS** (right softkey) > **Contact History**.

- or -

From a Contacts Details display, highlight an image at the top of the list and press **HISTORY** (left softkey).

## *Managing Contacts*

### *Creating a Contacts Entry*

- 1. From the Contact list display, press **Add New** > **New Contact**.
- 2. Enter a name for the new entry and press MENU/OK.
- 3. Enter a phone number for the entry and press MENU/OK.
- 4. Select a phone type for the entry (**Mobile**, **Home**, **Work**, **Pager**, **Fax**, or **Other**) and press MENU/OK.
- 5. Press **DONE** (left softkey).

## *Adding a Phone Number to a Contacts Entry*

- 1. From the Contacts list display, highlight an entry to add a phone number to and press **OPTIONS** (right softkey) > **Edit Contact**.
- 2. Scroll down to highlight **< Add Number >**, enter a phone number and press MENU/OK.
- 3. Select a phone type for the number and press MENU/OK.
- 4. Press **DONE** (left softkey).

## *Editing a Contacts Entry*

- 1. From the Contacts list display, highlight an entry to edit and press **OPTIONS** (right softkey) > **Edit Contact**.
- 2. Highlight a field to edit and press MENU/OK.
- 3. Edit the information and press MENU/OK.
- 4. Press **DONE** (left softkey).

### *Deleting a Contacts Entry*

- 1. From the Contacts list display, highlight an entry to delete and press **OPTIONS** (right softkey) > **Delete Contact**.
- 2. Press **DELETE** (left softkey).

## *Setting a Phone Number as Main in a Contacts Entry*

- 1. From the Contacts Details display, highlight a phone number to set as main and press **OPTIONS** (right softkey) > **Set as Main #**.
- 2. Press **SET** (left softkey).

## *Assigning a Ringer Type for a Contacts Entry*

You can assign a ringer type to a Contacts entry so you can identify the caller by the ringer type.

- 1. From the Contacts list display, highlight an entry to assign a ringer to and press **OPTIONS** (right softkey) > **Edit Contact**.
- 2. Highlight the ringer type field and press MENU/OK.
- 3. Select **Incoming Calls**, **Messages**, or **Voice SMS**.
- 4. Select an option and assign a ringer.
- 5. Press **DONE** (left softkey).

## *Prepending Numbers to Contacts*

- 1. From the Contacts Details display, press **OPTIONS** (right softkey) > **Prepend**.
- 2. Add numbers to the phone number and press TALK to place a call.

## *Managing Groups*

#### *Creating a Group*

You can create a group entry by assigning members to it.

- 1. Press **CONTACTS** (right softkey) > **Add New** > **New Group**.
- 2. Read a message and press **START** (left softkey).
- 3. Scroll through the list and press MENU/OK for each selection. Each entry's default phone number is assigned and a check mark will appear in the box next to the selected entry. Press the navigation key right or left to assign another phone number in the entry. - and/or -

Press **OPTIONS** (right softkey) > **Enter New Address** or **Recent History** to enter a new address or to select an entry from your Recent Histroy.

- 4. Press **CONTINUE** (left softkey) when all the entries to be added are marked.
- 5. Enter a name for the new group and press MENU/OK.
- 6. Press **SAVE** (left softkey).

## *Adding Members to a Group*

- 1. From the Contacts list display, scroll to a group to add members to and press **OPTIONS** (right softkey) > **Edit Group** > **Add More**.
- 2. Read the message and press **START** (left softkey).
- 3. Highlight each member to add and press MENU/OK for each selection. Each member's default phone number is assigned and a check mark will appear in the box next to the selected member. Press the navigation key right or left to assign another number stored in each member's entry.
- 4. Press **CONTINUE** (left softkey) > **SAVE** (left softkey).

### *Removing a Member From a Group*

- 1. From the Contacts list display, highlight a group to remove a member from and press **OPTIONS** (right softkey) > **Edit Group**.
- 2. Highlight the member and press **OPTIONS** (right softkey) > **Remove from Gr.** > **YES** (left softkey).
- 3. Press **SAVE** (left softkey).

## *Editing a Group*

- 1. From the Contacts list display, highlight a group to edit and press **OPTIONS** (right softkey) > **Edit Group**.
- 2. Highlight a field to edit and press MENU/OK.
- 3. Edit the information and press MENU/OK.
- 4. Press **SAVE** (left softkey).

#### *Deleting a Group*

- 1. From the Contacts list display, highlight a group to delete and press **OPTIONS** (right softkey) > **Delete Group**.
- 2. Press **YES** (left softkey).

### *Assigning an Image to a Group*

- 1. From the Contacts list display, highlight a group and press **OPTIONS** (right softkey) > **Edit Group**.
- 2. Highlight an image at the top and press MENU/OK.
- 3. Select an option and assign an image.
- 4. Press **SAVE** (left softkey).

### *Changing the Assigned Number for a Group Member*

- 1. From the Contacts list display, highlight a group and press **OPTIONS** (right softkey) > **Edit Group**.
- 2. Highlight a member to change the assigned number and press **OPTIONS** (right softkey) > **Change Number**.
- 3. Highlight a new number to assign from the given list and press MENU/OK.
- 4. Press **SAVE** (left softkey).

## *Assigning Speed Dial Numbers*

Your phone can store up to 98 phone numbers in speed dial locations. (See "Using Speed Dialing" on page 13 for details on how to make calls using speed dial numbers.)

1. From the Contacts list display, press **OPTIONS** (right softkey) > **Settings** > **Speed Numbers**.

- or -

#### Press MENU/OK > **Settings/Tools** > **Settings** > **More…** > **Contacts** > **Speed Numbers**.

- 2. Select an available speed dial location and press MENU/OK.
- 3. Select an entry from the list and press MENU/OK. The entry's default phone number is assigned. Press the navigation key right or left to assign another number in the entry.

## *Secret Contacts Entries*

You can hide an entry by making it secret. The entry is not displayed in your Contacts. In History, a telephone number is displayed but the Contacts entry's name is not.

#### *To set a secret setting On or Off:*

► From the Contacts list display, highlight an entry and press **OPTIONS** (right softkey) > **Set as Secret** > **On** or **Off**.

#### *To hide the entries set as secret in your Contacts list:*

- 1. From the Contact list display, press **OPTIONS** (right softkey) > **Settings** > **Hide Secret**.
- 2. Enter your four-digit lock code.

#### *To show the entries set as secret in your Contacts list:*

- 1. From the Contacts list display, press **OPTIONS** (right softkey) > **Settings** > **Show Secret**.
- 2. Enter your four-digit lock code.

**Tip**: If you never changed the lock code and you cannot recall it, try using the last four digits of your phone number.

## *My Name Card*

- *To access your name card:*
- ► From the Contacts list display, select **OPTIONS** (right softkey) > **Settings** > **My Name Card**.

- or -

Press MENU/OK > **Settings/Tools** > **Settings** > **More…** > **Contacts** > **My Name Card**.

#### *To edit your name card:*

- 1. From My Name Card display, highlight a field and press **OPTIONS** (right softkey) > **Edit**.
- 2. Edit the information and press MENU/OK > **DONE** (left softkey).

#### *To send your name card via Bluetooth:*

- 1. From My Name Card display, select **OPTIONS** (right softkey) > **Send Card**.
- 2. Highlight a recipient from the searched devices and press MENU/OK > **SEND** (left softkey).

## *Dialing PCS Services*

You must be in digital mode to access PCS Services.

1. From the Contacts list display, select **OPTIONS** (right softkey) > **Settings** > **Services**.  $-$  or  $-$ 

Press MENU/OK > **Settings/Tools** > **Settings** > **More…** > **Contacts** > **Services**.

- 2. Select **Customer Service**, **Dir Assistance**, **Account Info**, or **PCS Operator**.
- 3. Press TALK.

## *Finding Contacts Entries*

- 1. From the Contacts list display, enter a name from the initial letter. The search narrows as you type while displaying the matching list.
- 2. Highlight an entry and press MENU/OK to display the details.

## *Contacts Menu Options*

Pressing **OPTIONS** (right softkey) gives you various options according to the menu in the Contact list display and a Contact Details display.

### **Contacts list options:**

- **New Contact** to create a new individual entry.
- **New Group** to create a new group entry.
- **Edit Contact** to edit the selected individual entry.
- **Edit Group** to edit the selected group entry.
- **Delete Contact** to delete the selected individual entry.
- **Delete Group** to delete the selected group entry.
- **Contact History** to display the selected entry's history.
- **Send Message** to send a text or a picture message to the selected entry.
- **Send Contact** to send the selected entry via Bluetooth.
- **Set as Secret** to make the selected entry secret.
- **Settings** to display the Settings menu.

### **Contacts Details options:**

- **Edit** to edit the selected entry's information.
- **Prepend** to add numbers to the beginning of the selected number.
- **Delete #** to delete the selected phone number.
- **Call Alarm** to set a call alarm to the selected phone number.
- **Set Speed Dial** to assign a speed dial number to the selected phone number.
- **Set as Main #** to set the selected number as the main (default) number for the entry.

### **Onscreen menus:**

- **Call** to call the selected number.
- **Set # Type** to select a number type (mobile, home, etc.).

# *Calendar and Tools*

## *Using Your Phone's Calendar*

Your Calendar can be shown in monthly or weekly display and store three different types of events – up to 100 Schedule events, 15 Call Alarm events and 40 To Do events.

**Note**: Days with events are indicated by a small [triangle] just to the left of the date.

### *Displaying Your Calendar*

- 1. Press MENU/Ok > **Settings/Tools** > **Tools** > **Calendar**.
- 2. Press the left softkey to switch between **WEEKLY** and **MONTHLY**.

#### **Setting the Time/Date**

In a no-service area, you need to set actual time and date to use Calendar function. Set the current Time/Date by using numeric keys and/or the navigation key (right or left: move cursor, up or down: change value).

#### **Holidays**

#### *To add a holiday:*

- 1. From the Calendar display, highlight the day to set as a holiday and press **OPTIONS** (right softkey) > **Settings** > **Holiday**.
- 2. Select an option and press MENU/OK:
	- **Set Date** to set the holiday for the date.
	- **Set Weekly** to set the holiday for the same day every week. Press **YES** (left softkey) to set a weekly holiday.

#### *To edit added holidays:*

- 1. From the Calendar display, highlight the day set as a holiday and press **OPTIONS** (right softkey) > **Settings** > **Holiday**.
- 2. Select an option and press MENU/OK:
	- **Reset Date** to reset the holiday for the highlighted date only.<br>**Reset Weekly** to reset the holiday that recurs on the same da
	- **Reset Weekly** to reset the holiday that recurs on the same day each week. Press **YES**  (left softkey) to clear the weekly holiday.
	- **Reset All** to reset all added holidays. Press **YES** (left softkey) to clear.

## *Schedule*

### **Adding a Schedule to the Calendar**

- 1. From the Calendar display, highlight the day to add a schedule to and press **OPTIONS** (right softkey) > **Add Schedule**.
- 2. Enter a description to the Description field and press MENU/OK. - or -

Press **TEXT MODE** (right softkey) > **From To Do** to retrieve a description from your To Do List. Highlight an item and press MENU/OK.

- 3. Select further fields to edit and press MENU/OK.
	- **Description** to enter a description of the schedule.
	- **Category** to select a category of the schedule.
	- **Priority** to select a priority of the schedule.
	- **Start** to set the start time.
	- **End** to set the end time.
	- Location to enter a location of the schedule.
	- **Ringer** to select a ringer for the alarm.
	- **Alarm Time** to edit the alarm time (number of hours or minutes before the schedule starts).
	- **Repeat** to select the alarm frequency.
- 4. Press **SAVE** (left softkey).

### **Storing a Schedule as a To Do Item**

- 1. From the Calendar display, press **OPTIONS** (right softkey) > **Schedule List** > **OPTIONS** (right softkey) > **Add to To Do**.
- 2. Follow steps 2-4 in "Storing To Do Items to Your Phone" on page xx.

## *Call Alarm*

### **Adding a Call Alarm to the Calendar**

You can set call alarms to notify you when you need to place a call. The call alarm will let you know when and to whom to place a scheduled call. You can set up to 15 call alarms.

- 1. From the Calendar display, highlight the day to add a call alarm to and press **OPTIONS** (right softkey) > **Add Call Alarm**.
- 2. Enter the phone number directly to the **Phone #** field, or press **OPTIONS** (right softkey) > **From Contacts** or **Voicemail**:
	- **From Contacts** to select a number from your Contacts
	- **Voicemail** to select a number for voicemail access.
- 3. Select further fields to edit and press MENU/OK.
	- **Category** to select a category of the call alarm.
	- **Time/Date** to set the start time.
	- **Alarm** to edit the alarm time (number of hours or minutes before the call alarm starts).
	- **Repeat** to select the alarm frequency.
- 4. Press **SAVE** (left softkey).

#### *To respond to a call alarm:*

**►** Press TALK to dial the phone number.

## *To Do*

### **Storing To Do Items to Your Phone**

- 1. From the Calendar display, press **OPTIONS** (right softkey) > **Add To Do**.
- 2. Enter a description to the **Description** field and press MENU/OK. - or -

Press **TEXT MODE** (right softkey) > **From Schedule** to retrieve a description from your Schedule List. Highlight an item and press MENU/OK.

- 3. Select further fields to edit and press MENU/OK.
	- **Category** to select a category of the To Do item.
	- **Priority** to select the event priority.
	- **Due Time/Date** to set the due time and date.
	- Date/Time Completed<br>■ Status to select the stat
	- **Status** to select the status of the To Do item.
- 4. Press **SAVE** (left softkey).

#### **Adding a To Do Item to the Calendar**

You can add the stored To Do items to the Calendar to relate them with time schedule.

- 1. From the Calendar display, highlight the day to add a To Do item to and press **OPTIONS** (right softkey) > **To Do List**.
- 2. Highlight the item and press **OPTIONS** (right softkey) > **Add to Schedule**.
- 3. Modify the description and the rest of the fields, if desired, and press MENU/OK.
- 4. Press **SAVE** (left softkey).

## *Deleting Events*

- 1. From the Calendar display, highlight a day which contains an event to be deleted and press MENU/OK.
- 2. Highlight the event and press **OPTIONS** (right softkey) > **Delete**.
- 3. Select an option:
	- **This** to delete the selected item.
	- Select to select and delete multiple items at one time.
	- **All on This List** to delete all items on the list.
	- **E** Completed to delete completed items.
- 4. Press **YES** (left softkey).

## *Viewing Events as a List*

You can view stored events as a list.

#### **Daily List**

You can view events listed for a day.

► From the Calendar display, highlight a day and press MENU/Ok.

- or -

- 1. From the Calendar display, press **OPTIONS** (right softkey) > **Go to Date**.
- 2. Enter a date and press MENU/OK.

#### **Event List**

You can view events listed according to each event type.

► From the Calendar display, press **OPTIONS** (right softkey) > **Schedule List**, **Call Alarm List** or **To Do List**.

#### **Category List**

You can view events according to categories.

- 1. From the event list display of each event type, press **OPTIONS** (right softkey) > **Select Category**.
- 2. Select an option (**Appointment**, **Business**, **Meeting**, **Personal**, **Vacation**, **Travel**, and **Miscellaneous**) to display a list.

## *Setting Events as Secret*

You can set events as secret. The secret events will be displayed as < Cal. Secret > on the list and cannot be edited or deleted.

- 1. From a List display (see "Viewing Events as a List" above), press **OPTIONS** (right softkey) > **Set Cal. Secret**.
- 2. Enter your lock code and select **On**.
	- Select **Off** to display the secret events.

### *Events Memory*

Your phone provides Memory use status for Schedule, Call Alarm and To Do. Each display shows the number of events categorized as Free, Used, and Old or Completed.

#### **Viewing Events Memory**

- 1. From the Calendar display, press **OPTIONS** (right softkey) > **View Memory**.
- 2. Select **Schedule**, **Call Alarm** or **To Do**.

#### **Deleting Items from Memory**

- 1. From the memory display, press **OPTIONS** (right softkey) and select an option:
	- **Delete Old** to delete old events in Schedule and Call Alarm except secret events.
	- **Delete Completed** to delete completed events in To Do except secret events.
	- **Delete Selection** to delete the selected items. Select and press **DELETE** (left softkey).
		- **Delete All** to delete all items in the list except secret events.
- 2. Press **YES** (left softkey).

### *Alarm*

When your phone is turned on and you have an event alarm scheduled, your phone alerts you and displays the event summary. Your phone alerts you to scheduled events in two ways:

- By playing the assigned ringer type.
- By illuminating the backlight.

#### **To respond to an alarm:**

- **►** Press any key to stop the alarm. (The alarm will stop and then sound again after the selected snooze interval.)
- **►** Press and hold the side camera key to cancel snoozing.
- **►** Press **DISMISS** (right softkey) to clear the alarm.

**Note**: If you press **DISMISS** (right softkey), the event will be added to **Unchecked Event** list and the list will appear when you access the calendar menu next time.

#### **Alarm Settings**

You can edit the following alarm settings by pressing **SETTINGS** (right softkey) in the Calendar display.

- **Ringer Length** to set the alarm length.
- **Snooze Interval** to select the snooze interval.
- **Snooze Times** to select the snooze frequency.

## *Using Your Phone's Tools*

In addition to helping you be more efficient and organized, your phone offers useful and entertaining tools.

## *Using the Alarm Clock*

You can set up to five alarms. This feature is not available while your phone is turned off.

- 1. Press MENU/OK > **Settings/Tools** > **Tools** > **Alarm Clock**.
- 2. Select an alarm number and press MENU/OK.
- 3. Select items to edit and press MENU/OK:
	- **Description** to enter a description of the alarm.<br>**Time** to enter the time the alarm goes off.
	- **Time** to enter the time the alarm goes off.
	- **Repeat** to select the alarm frequency.
	- **Alarm** to turn the alarm **On** or **Off**.
- 4. Press **SAVE** (left softkey) to save the alarm settings. See "Alarm" on the previous page for responding to it and its settings.

**Tip**: Press the left softkey (**ON** or **OFF**) to toggle the alarm on and off.

## *Using the Calculator*

- 1. Press MENU/OK > **Settings/Tools** > **Tools** > **Calculator**.
- 2. Enter numbers and arithmetic options to calculate. The details of the corresponding keys are given below.

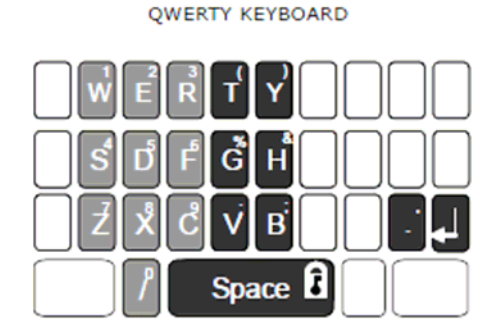

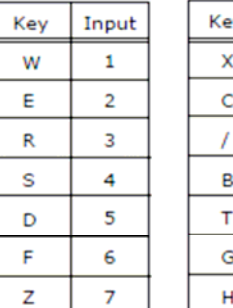

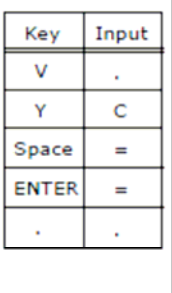

Input 8 9  $\mathbf 0$ X

> ä,  $\ddot{}$

> ÷

## *Using the Countdown Timer*

You can use Countdown Timer to alert when a specified period of time has elapsed. Up to five timers can be set. This feature is not available while your phone is turned off.

- 1. Press MENU/OK > **Settings/Tools** > **Tools** > **Countdown**.
- 2. Select a countdown number and press MENU/OK.
- 3. Select items to edit and press MENU/OK.
	- **Description** to enter a description of the countdown.
	- **Time** to enter the time the countdown alarm goes off.
	- **Alarm** to set the countdown alarm **On** or **Off**.
- 4. Press **SAVE** (left softkey) to save the countdown settings. See "Alarm" on page xx for responding to it and its settings.

**Tip**: Press the left softkey (**ON** or **OFF**) to toggle the alarm on and off.

### *Using the Stopwatch*

You can count lap time or split time.

#### *To activate the stopwatch:*

- 1. Press MENU/OK > **Settings/Tools** > **Tools** > **Stopwatch**.
- 2. Press **MODE** (left softkey) to toggle between **LAP** and **SPLIT**.

#### *To use the stopwatch:*

- ► Press **START** (right softkey) to start the stopwatch.
- ► Press **STOP** (right softkey) to stop the stopwatch.
- ► Press **LAP** (left softkey) to count the lap time.
- ► Press **SPLIT** (left softkey) to count the split time.
- ► Press **RESET** (left softkey) to reset all the counts.

**Tip**: Up to five counts can be displayed. The oldest count will be replaced when the capacity is full.

### *Using the World Clock*

This feature is available only in digital service areas.

- 1. Press MENU/OK > **Settings/Tools** > **Tools** > **World Clock**.
- 2. Press the navigation key right or left to scroll through different time zones.

**Tip**: Press **SUMMER** (left softkey) or **STANDARD** (right softkey) for changing between summer and standard time, if applicable.

# *Voice Services*

## *Voice and Call Recording*

You can store up to 2000 voice memos on your phone. Each memo could be up to three minutes.

## *Voice Memo*

#### *To record a voice memo:*

- 1. Press MENU/OK > **Settings/Tools** > **Tools** > **Voice Memo** > **Record**.
- 2. Start recording after the beep.

#### *To stop recording:*

► Press MENU/OK, BACK or END/.

## *Call Memo*

#### *To record a phone conversation:*

- 1. During a call, press **OPTIONS** (right softkey) > **Call Memo Rec**.
- 2. Start recording after the beep.

#### *To stop recording:*

► Press MENU/OK, BACK or END/. Recording also stops when the call is disconnected.

**Note**: Only the other party's voice is recorded during this process.

## *Voice and Call Recording Options*

- 1. Press MENU/OK > **Settings/Tools** > **Tools** > **Voice Memo** > **List**.
- 2. Highlight a voice memo and press **OPTIONS** (right softkey).
- 3. Select an option and press MENU/OK
	- **Play** to play a voice memo.
	- **Edit Title** to edit the title of a voice memo.
	- **Properties** to display information about a voice memo.
	- **Type Filter** to display only voice memos or only call memos.
	- **Delete** to delete a voice memo.

# *Camera*

Taking pictures with your phone's built-in camera is as simple as choosing a subject, pointing the lens, and pressing a button.

## *Activating Camera Mode*

► Press and hold the side camera key > **Camera**. - or -

Press MENU/OK > **Photos** > **Camera**.

## *Taking Pictures*

- 1. From Camera mode, use the phone's main screen as a viewfinder and aim the camera lens at your subject.
- 2. Press MENU/OK, **CAPTURE** (left softkey) or the side camera key until the shutter sounds.
- 3. Press **CANCEL** (right softkey), BACK, or the side camera key to discard the picture and return to Camera mode.

- or -

Press **SAVE** (left softkey) to save the picture to My Albums. Press **BACK** or the side camera key to return to Camera mode, or press **OPTIONS** (right softkey) for more options.

- Take New Picture to return to Camera mode to take another picture.
- **Send Media** to send your pictures.
- **Review Media** to review your pictures in My Albums.
- Set as to assign a picture to Picture ID or Screensaver. (See "Setting Your Picture as Picture ID or Screensaver" on page xx.)
- Delete to delete the picture you just took.<br>■ Details/Edit to edit your picture or display
- **Details/Edit** to edit your picture or display details relating to your pictures.

**Note**: The picture is automatically saved to My Albums when Save Setting is set to Auto. (See "Camera Settings" on page xx.)

## *Camera Mode Options*

Press **OPTIONS** (right softkey) in camera mode to display additional camera options:

- **Picture Mode** to select a picture mode from **Normal**, **Beach/Snow**, **Scenery**, **Mirror Image**, or **Night/Dark**.
- **Zoom** to zoom in and out on a subject. (See "Using the Zoom" on the next page.)
- **Self-Timer** to activate the camera's timer. (See "Using the Self-Timer" on the next page.)
- **Fun Tools** to select an option from the following: (See "Fun Tools" on the next page.)
	- **Multiple Shots** to shoot multiple shots.
	- Fun Frames to select a fun picture frame to decorate your picture.
	- **Color Tone** to select a wide variety of color tones for the picture.
- **Image Controls** to set the **Brightness**, **White Balance**, **Sharpness** and **Contrast**.
- **Camera Settings** to select your settings.
- **Review Media** to review your pictures in My Albums.
- **Key Guidance** to indicate the key functions in camera mode.
- **User Settings** to save your own settings and recall them.

## *Using the Zoom*

You can zoom in on a subject in the range of 1x to 12x.

► From Camera mode, press or press and hold the Navigation key right or left or the Side key up and down.

### *Using the Self-Timer*

You can set a timer to delay the shutter point. The [Self-Timer] icon appears when it is set.

- 1. From Camera mode, press **OPTIONS** (right softkey) > **Self-Timer**.
- 2. Select the length of delay to set (**10 Seconds** or **5 Seconds**) and press **START** (left softkey), MENU/OK, or the side camera key to activate the timer.

## *Fun Tools*

#### **Taking Multiple Shots**

This feature allows you to take continuous shots with one shutter press. The resolution is temporarily set to 1.3M when taking multiple shots.

- 1. From Camera mode, press **OPTIONS** (right softkey) > **Fun Tools** > **Multiple Shots**.
- 2. Select the number of pictures to take with one shot (**4 Shots** or **8 Shots**) and then the shutter interval time (**Normal** or **Fast**).
- 3. Press MENU/OK, **CAPTURE** (left softkey) or the side camera key until the shutter sounds.

#### **Taking a Picture with Fun Frames**

Your phone is installed with nine fun frames. This feature is not available when the resolution is set to 1.3M.

- 1. From Camera mode, press **OPTIONS** (right softkey) > **Fun Tools** > **Fun Frames**.
- 2. Press **NEXT** (right softkey) or the Navigation key right or left to scroll through the frames and press **OK** (left softkey) to select.
- 3. Press MENU/OK, **CAPTURE** (left softkey) or the side camera key until the shutter sounds.

#### **Taking a Picture with a Color Tone**

Your phone is installed with eight different color tones.

- 1. From Camera mode, press **OPTIONS** (right softkey) > **Fun Tools** > **Color Tone**.
- 2. Press **NEXT** (right softkey) or the Navigation key right or left to scroll through the colors and press **OK** (left softkey) to select.
- 3. Press MENU/OK, **CAPTURE** (left softkey) or the side camera key until the shutter sounds.

## *Image Controls*

#### **Adjusting Sharpness**

1. From Camera mode, press 7.

- From Camera mode, press **OPTIONS** (right softkey) > **Image Controls** > **Sharpness**.
- 2. Select **Auto**, or **Manual**. Press the navigation key right or left or the side key up and down to adjust the sharpness when Manual is selected.

## **Adjusting Contrast**

- 1. From Camera mode, press 8.
	- $-$  or  $-$
	- From Camera mode, press **OPTIONS** (right softkey) > **Image Controls** > **Contrast**.
- 2. Select **Auto**, **Sunny**, **Cloudy**, **Tungsten**, **Fluorescent**, or **Manual**. Press the navigation key right or left or the side key up and down to adjust the contrast when Manual is selected.

### **Adjusting White Balance**

1. From Camera mode, press 9.  $-$  or  $-$ 

From Camera mode, press **OPTIONS** (right softkey) > **Image Controls** > **White Balance**.

2. Select **Auto**, or **Manual**. Press the navigation key right or left or the side key up and down to adjust the white balance when Manual is selected.

### **Adjusting Brightness**

1. From Camera mode, press #.

- or -

From Camera mode, press **OPTIONS** (right softkey) > **Image Controls** > **Brightness**.

2. Select **Auto**, or **Manual**. Press the navigation key right or left or the side key up and down to adjust the brightness when Manual is selected.

## *Camera Settings*

You can set various settings to your taste.

- 1. From Camera mode, press **OPTIONS** (right softkey) > **Camera Settings**.
- 2. Select and set any of the following options and press MENU/OK:
	- **Resolution** to select a picture's file size (**1.3M-1280x960**, **Medium-640x480**, or **Low-320x240**).
	- **Quality** to select the picture quality setting (**Fine**, **Normal**, or **Economy**).
	- **Shutter Sound** to select a shutter sound (**Default**, **"Say Cheese"**, **"Ready"**, or **Off**).
	- **Status Bar** to switch the status bar display on or off. The bar also can be on and off by pressing the navigation key up and down.
	- **Save Setting** to select the way to save pictures to My Albums (**Auto** or **Manual**).

<sup>-</sup> or -

## *User Settings*

The camera mode is launched with its default camera settings each time it is activated. You can save up to three user settings and call one up easily to take a picture with the specific settings.

#### **Saving a User Settings**

- 1. Set your favorite camera settings following the steps in "Camera Settings" above.
- 2. From Camera mode, press 3.
- 3. Highlight a settings number  $(|2|, |3|, \text{or } |4|)$  and press  $|\text{MENU}/\text{OK}|$  > **YES** (left softkey).
- 4. Enter a title for the settings and press MENU/OK > **OK** (left softkey).

#### **Selecting a User Settings When Taking Pictures**

The selected settings is effective until either another settings is selected or the camera mode is deactivated.

- 1. From Camera mode, press 3. Highlight a settings and press **VIEW** (left softkey) to display the details, if necessary. Press **OK** (left softkey) to go back to the User Settings display.
- 2. Highlight one of your saved settings and press MENU/OK. The **Default** keeps the original settings.

#### **User Settings Options**

Press **OPTIONS** (right softkey) for additional options.

- **Overwrite** to overwrite the existing user settings.
- **Edit Title** to edit the title of the user settings.
- **Delete This** to delete the selected user settings.
- **Delete All** to delete all user settings.

## *Storing Pictures*

Your phone's picture storage area is called My Albums. Copies of pictures can also be saved in the **Assigned Media** folder (see "Reviewing Pictures in Assigned Media Folder" below).

### *Reviewing Pictures in My Albums*

- 1. Press MENU/OK > **Photos** > **My Albums**.
- 2. Use your navigation key to view and scroll through the pictures. Press the left softkey to switch the view between **EXPAND** and **THUMBNAIL** display.

### *Reviewing Pictures in Assigned Media Folder*

The Assigned Media folder automatically stores copies of pictures assigned as Picture ID or Screensaver on your phone. (See "Setting Your Picture as Picture ID or Screensaver" on the next page.)

- 1. Press MENU/OK > **Settings/Tools** > **Tools** > **Assigned Media**.
- 2. Use your navigation key to view and scroll through the pictures. Press the left softkey to switch the view between **EXPAND** and **THUMBNAIL** display.

## *My Albums Options*

Press **OPTIONS** (right softkey) in My Albums mode to display additional options:

- **Send Media** to send pictures.
- **Set as** to assign a picture to **Picture ID** or **Screensaver**. (See "Setting Your Picture as Picture ID or Screensaver" below.)
- **Delete** to delete the picture
- **Details/Edit** to edit your picture or display details relating to your pictures. **Text Caption**, **Special Effects**, **Resize**, **Trimming**, **Picture Info**, and **Full Screen**.
- **Slideshow** to display your pictures as a slideshow. (See "Viewing a Slideshow" on page xx.)
- **Camera Mode** to return to Camera mode.

### *Setting Your Picture as Picture ID or Screensaver*

You can assign a picture to each Contacts as Picture ID or to the Screensaver of your phone.

- 1. Press MENU/OK > **Photos** > **My Albums**.
- 2. Select a picture and press **OPTIONS** (right softkey) > **Set as** > **Picture ID** or **Screensaver**. Select a Contacts and press MENU/OK when selecting **Picture ID**.
- 3. Press **OK** (left softkey).

## *Deleting Pictures*

- 1. Press MENU/OK > **Photos** > **My Albums**.
- 2. Select a picture or pictures by pressing MENU/OK for each selection. A check mark will appear for the selected pictures.
- 3. Press **OPTIONS** (right softkey) > **Delete** > **This**, **Selected**, or **All** > **OK** (left softkey).

## *Editing Your Pictures*

#### **Text Caption**

You can add a text caption to each picture.

- 1. Press MENU/OK > **Photos** > **My Albums**.
- 2. Select a picture and press **OPTIONS** (right softkey) > **Details/Edit** > **Text Caption**.
- 3. Enter or edit the caption and press **OK** (left softkey). Press **TEXT MODE** (right softkey) to change the text input mode.
- 4. Press **DONE** (left softkey).

#### **Special Effects**

The Special Effects feature is not available for the pictures with the resolution of 1.3M.

#### *Fun Frames*

The Fun Frame feature is not available for the pictures stored horizontally.

- 1. Press MENU/OK > **Photos** > **My Albums**.
- 2. Select a picture and press **OPTIONS** (right softkey) > **Details/Edit** > **Special Effects** > **Fun Frames**.
- 3. Press **NEXT** (right softkey) or the Navigation key right or left to scroll through the frames and press **OK** (left softkey) to select.
- 4. Press **SAVE** (left softkey) > **Save as New** or **Overwrite**.

#### *Color Tone*

- 1. Press MENU/OK > **Photos** > **My Albums**.
- 2. Select a picture and press **OPTIONS** (right softkey) > **Details/Edit** > **Special Effects** > **Color Tone**.
- 3. Press **NEXT** (right softkey) or the Navigation key right or left to scroll through the colors and press **OK** (left softkey) to select.
- 4. Press **SAVE** (left softkey) > **Save as New** or **Overwrite**.

#### *Fun Stamps*

You can add fun stamps stored in your phone to decorate your picture.

- 1. Press MENU/OK > **Photos** > **My Albums**.
- 2. Select a picture and press **OPTIONS** (right softkey) > **Details/Edit** > **Special Effects** > **Fun Stamps**.
- 3. Use the Navigation key to highlight a stamp and press **OK** (left softkey) to select.
- 4. Use the Navigation key to place the stamp where you want to and press MENU/OK. You can place more of the same stamp by using the navigation key, or press **STAMP** (right softkey) to go back and select a different stamp.
- 5. Press **DONE** (left softkey) > **SAVE** (left softkey) > **Save as New** or **Overwrite**.

#### *Rotate*

- 1. Press MENU/OK > **Photos** > **My Albums**.
- 2. Select a picture and press **OPTIONS** (right softkey) > **Details/Edit** > **Special Effects** > **Rotate**. The picture appears on the display as rotated once by 90 degrees to the right.
- 3. Press **ROTATE** (right softkey) or the Navigation key right or left to rotate the picture and press **OK** (left softkey) to set.
- 4. Press **SAVE** (left softkey) > **Save as New** or **Overwrite**.

#### **Resize**

The Resize feature lowers the resolution of a picture while retaining its aspect ratio.

- 1. Press MENU/OK > **Photos** > **My Albums**.
- 2. Select a picture and press **OPTIONS** (right softkey) > **Details/Edit** > **Resize**.
- 3. Select an available option, e.g. **Medium-640x480** or **Low-320x240** > **Save as New** or **Overwrite**.

#### **Trimming**

The Trimming feature trims a picture to the main screen size.

- 1. Press MENU/OK > **Photos** > **My Albums**.
- 2. Select a picture and press **OPTIONS** (right softkey) > **Details/Edit** > **Trimming**. The picture appears on the display as trimmed to the main screen size 320x240.
- 3. Press **ZOOM IN** (right softkey), or **ZOOM OUT** (left softkey) where available, to trim the picture.
- 4. Press **SAVE** (left softkey) > **Save as New** or **Overwrite**.

#### **Picture Information**

You can see the detailed information on each picture.

- 1. Press MENU/OK > **Photos** > **My Albums**.
- 2. Select a picture and press **OPTIONS** (right softkey) > **Details/Edit** > **Picture Info**.
- 3. Press **DONE** (left softkey) to go back to the picture.

#### **Full Screen**

The picture is displayed in Full Screen mode.

- 1. Press MENU/OK > **Photos** > **My Albums**.
- 2. Select a picture and press **OPTIONS** (right softkey) > **Details/Edit** > **Full Screen**.
- 3. Press the Navigation key up or down to show the status bar, or right to left to scroll through the pictures in My Albums.

## *Viewing a Slideshow*

You can view your pictures as a slideshow.

- 1. Press MENU/OK > **Photos** > **My Albums**.
- 2. Highlight a picture and press **OPTIONS** (right softkey) > **Slideshow** to view the whole pictures in My Albums as a slideshow. - or -

Select pictures by pressing MENU/OK for each selection to view the selected pictures as a slideshow. A check mark will appear for the selected pictures.

3. Press the right softkey to view the next picture manually, or the left softkey the previous picture. Also, pressing and holding the right softkey brings you to the last picture and the left softkey to the first picture.

#### **Setting the Interval Time for Slideshow**

- 1. Press MENU/OK > **Photos** > **Settings & Info** > **Slideshow Interval**.
- 2. Select an option (**2 Seconds**, **3 Seconds**, **5 Seconds**, **10 Seconds**, or **15 Seconds**) and press MENU/OK.

## *Settings & Info*

- 1. Press MENU/OK > **Photos** > **Settings & Info**.
- 2. Select an option and press MENU/OK.
	- Location to select whether to include the location information to your pictures.
	- **Status Bar** to select whether to display the information bar for each picture.
	- **Slideshow Interval** to select the slideshow interval time. (See "Setting the Interval Time for Slideshow" above.)
	- **Help** to view the Photos instruction page.

# *Using Bluetooth*

The Bluetooth menu allows you to use many functions of your phone's Bluetooth service.

## *Activating Bluetooth Mode*

The first step to use a Bluetooth function is to turn the Bluetooth on and then make it visible.

## *Turning Bluetooth On and Off*

- 1. Press MENU/OK > **Settings/Tools** > **Settings** > **Bluetooth** > **On/Off**.
- 2. Select **On** or **Off**.

**Note**: Enabling the Bluetooth settings affects the battery's talk and standby times.

## *Setting Your Bluetooth Visibility*

- 1. Press MENU/OK > **Settings/Tools** > **Settings** > **Bluetooth** > **Visibility**.
- 2. Select **Always Visible**, **Visible for 3 min.**, or **Hidden**.

## *Bluetooth Status Indicators*

The following icons show your Bluetooth connection status at a glance:

- $\left| \mathbf{\hat{s}} \right|$  indicates the Bluetooth feature is enabled (blue icon).
- **89** indicates your phone is discoverable by another Bluetooth device.
- $\langle \hat{\bullet} \rangle$  indicates your phone is communicating with a Bluetooth device.

## *Accessing the Bluetooth Menu*

► Press MENU/OK *>* **Settings/Tools** > **Tools** > **Bluetooth**.

## *Pairing Bluetooth Devices*

The Bluetooth pairing process allows you to establish trusted connections between your phone and another Bluetooth device. When devices are paired, a passcode (PIN) is shared between devices, allowing for fast, secure connections while bypassing the discovery and authentication process.

- 1. From the Bluetooth menu, select an option:
	- **Handsfree Pairing** to find a headset or hands-free device.
	- Add to Trusted to find a device according to a specified device type. Select a device type to search.
	- **Trusted List** to display a list of trusted Bluetooth devices. Select **<Add New>** to start searching. Up to 20 devices can be listed.
- 2. Select the device you wish to pair with and press MENU/OK.
- 3. Enter the passcode and press MENU/OK. (When the owner of the other device enters the same code, the pairing is complete.)
- 4. Edit the device name and press MENU/OK.

## *Viewing the Trusted List*

► From the Bluetooth menu, select **Trusted List**.

#### **Trusted List Options**

Once you have created paired devices, several options are available from the Trusted List.

- 1. From the Trusted List, highlight a device.
- 2. Press **OPTIONS** (right softkey) to display the following options:
	- **Connect** or **Disconnect** to connect to or disconnect from the Bluetooth device (if applicable).
	- **Send Item** to send an item saved on your phone to another Bluetooth device (if applicable).
	- **Edit Name** to edit the name of the trusted device.
	- **Auto-Accept** to configure your phone's accessibility to other Bluetooth devices. (See "Setting Auto-Accept" below.)
	- **Device Info** to display the trusted device's information.
	- **Sort by** to sort the trusted devices.
	- **Delete** to delete the selected device from the list.
	- **Delete All** to delete all devices from the list.
	- Settings to display the Bluetooth settings menu. (See "Using the Bluetooth Settings Menu" on the next page.)
	- **Help** to display the Trusted List help.

#### *Setting Auto-Accept*

You can configure your phone's accessibility to other Bluetooth devices.

- 1. From the Trusted List, highlight a device and press **OPTIONS** (right softkey) > **Auto-Accept**.
- 2. Select a setting and press MENU/OK:
	- On to allow other Bluetooth devices to initiate a connection without any confirmation.
	- **Off** to display a confirmation screen from which you can accept or deny a connection.

## *Sending Contacts via Bluetooth*

You can send the Contacts entries on your phone to another Bluetooth device.

- 1. From the Bluetooth menu, select **Send Contact**.
- 2. Select a device from the Found List.
- 2. Select an option:
	- Select to send selected entries. Highlight and press MENU/OK for each selection and then press **DONE** (left softkey) after making all selections.
	- **All** to send all the entries in your Contacts.
- 3. Read a message and press **SEND** (left softkey).

## *Sending Your Business Card via Bluetooth*

You can send your business card to another Bluetooth device.

- 1. From the Bluetooth menu, select **Send Biz Card**.
- 2. Select a device from the Found List.
- 3. Read a message and press **SEND** (left softkey).

## *Find Me*

This feature allows your phone to be temporarily visible to other Bluetooth devices for three minutes, even when the visibility is set to **Hidden**, so that the other device can initiate a paring process with your phone.

- 1. From the Bluetooth menu, press **FIND ME** (left softkey).
- 2. Follow the onscreen prompts to enter your PIN and press MENU/OK.

## *Block List*

You can list up other Bluetooth devices up to 20 from connecting with your phone.

#### *To add a device to the Block List:*

- 1. From the Bluetooth menu, select **More…** > **Block List**.
- 2. Select **<Add New>**.
- 3. Select **Search** or **View Trusted**.
	- **Select** to search for devices to be added to the Block List.
	- **View Trusted** to remove a device from the Trusted List and add it to the Block List.
- 4. Highlight a device you want to add to the Block List and press **BLOCK** (left softkey).

## *Using the Bluetooth Settings Menu*

1. Press MENU/OK > **Settings/Tools** > **Settings** > **Bluetooth**. - or -

From the Bluetooth menu, press **More…** > **Settings**.

- 2. Select an option and press MENU/OK:
	- On/Off to enable or disable Bluetooth.
	- **Visibility** to set your phone's visibility (or "discoverability") for other Bluetooth devices.
	- **Device Name** to set a name your phone uses for Bluetooth communication.
	- **Device Info** to display your phone's Bluetooth name, address, class and available services.
	- **Trusted List** to display a list of trusted Blutooth devices.
	- **Voice Priority** to choose the default device you want to use for voice calls when a hands-free device is connected.

## *Displaying Your Bluetooth Device Name*

- 1. Press MENU/OK > **Settings/Tools** > **Settings** > **Bluetooth** and highlight **Device Name**.
- 2. Press MENU/OK and edit the name.

## *Displaying Your Bluetooth Device Info*

► Press MENU/OK > **Settings/Tools** > **Settings** > **Bluetooth** > **Device Info**

### **Bluetooth Profiles**

All the Bluetooth settings you configure are stored in your phone's Bluetooth user profile. Different profiles can be used for specific Bluetooth functions.

• **HSP: Headset Profile** - This profile functions as a wireless ear jack. When an incoming call is received, the ringer can be heard through the headset. While using your phone, you can use the headset instead of the phone by pressing a button on the headset, the same as inserting a jack into the phone. Increase or decrease the volume by using the volume key.

- **HFP: Hands-Free Profile** This profile functions as a wireless car kit. Incoming calls ring to the hands-free headset or device. Calls can be received by pressing a button on the headset or device. For dialing, four functions are supported; recent call dial, voice dial, speed dial and number dial. Increase or decrease the volume by using the volume key.
- **DUN: Dial-Up Network Profile** This profile functions as a wireless data cable, connecting a computer or PDA to a network through your phone.
- **OPP: Object Push Profile** This profile uses the Generic Object Exchange profile services to send data objects between devices and can be used to exchange Contacts and business cards (vCard).
- **PBAP: Phone Book Access Profile –** This profile enables exchange of Contacts information between devices. It is typically used between a car kit and a mobile phone to allow the car kit to display the name of the incoming caller.

## *Setting Your Bluetooth Voice Priority*

- 1. Press MENU/OK > **Settings/Tools** > **Settings** > **Bluetooth** > **Voice Priority**.
- 2. Select an option and press MENU/OK:
	- **Phone** to set your phone as a default device for voice calls even if you initially answer the call with the connected hands-free device.
	- **Hands-free** to set the connected hands-free device as a default device for voice calls even if you initially answer the call with your phone.
	- **Device Answer** to set the device used for answering the call as a default device for voice calls.

**Tip**: Press **OPTIONS** (right softkey) > **Transfer Audio** to switch your device for voice calls between your phone and the hands-free device during a call.

## *Sending Data via Bluetooth*

You can send data saved on your phone to another Bluetooth device.

- 1. From the Trusted List, highlight a device and press **OPTIONS** (right softkey) > **Send Item**.
- 2. Select an option (**Business Card**, or **Contacts**) and press MENU/OK.
- 3. Follow the onscreen instructions to select an item to send.
- 4. Make sure the other device is ready to receive data, and then press **SEND** (left softkey).
- 5. Enter the passcode and press MENU/OK if necessary.

## *PCS Service Using Voicemail*

All unanswered calls to your phone are automatically transferred to your voicemail, even if your phone is in use or turned off.

## *Setting Up Your Voicemail*

- 1. From standby mode, press and hold |1.
- 2. Follow the system prompts to:
	- Create your passcode.
		- Record your name announcement.
		- Record your greeting.
	- Choose whether to activate One-Touch Message Access (a feature that lets you access messages simply by pressing and holding  $\overline{1}$ , bypassing the need for you to enter your passcode).

**Note**: You are recommended to enable your voicemail passcode if you are concerned about unauthorized access to your voicemail account.

## *New Voicemail Message Alerts*

When you receive a new voice message, your phone alerts you and prompts you to call your voicemail by:

- Displaying a message on the screen.
- Sounding the assigned ringer type.
- The LED blinking red.
- Displaying **at the top of your screen.**

#### *To respond to the alert and call your voicemail:*

► Press TALK.

## *Retrieving Your Voicemail Messages*

► Press and hold 1 when One-Touch Message Access is activated. - or -

Press MENU/OK > **Massages** > **Voicemail** > TALK.

#### **Using another phone**

- 1. Dial your wireless phone number.
- 2. When your voicemail answers, press  $\mathbb{F}$ .
- 3. Enter your passcode.

**Tip**: When you call into voicemail, you first hear the header information (date, time, and sender information) for the message. To skip directly to the message, press  $\overline{A}$  during the header.

## *Voicemail Options*

Your phone offers several options for organizing and accessing your voicemail.

#### **Using Expert Mode**

Using the Expert mode setting for your personal voicemail box helps you navigate through the voicemail system more quickly by shortening the voice prompts you hear at each level.

- 1. Press and hold  $\overline{\eta}$  to access your voicemail. (If your voicemail box contains any new messages, press **\*** to access the main voicemail menu.)
- 2. Press  $\overline{3}$  to change your Personal Options, following the system prompts.
- 3. Press 3 for Expert Mode.
- 4. Press  $\overline{1}$  to turn Expert mode on or off.

#### **Setting Up Group Distribution Lists**

Create up to 20 separate group lists, each with up to 20 members.

- 1. Press and hold  $\sqrt{1}$  to access your voicemail. (If your voicemail box contains any new messages, press **\*** to access the main voicemail menu.)
- 2. Press  $\overline{3}$  to change your Personal Options following the system prompts.
- 3. Press 1 for Settings.
- 4. Press 5 for Group Distribution Lists.
- 5. Follow the voice prompts to create, edit, rename or delete group lists.

#### **PCS Callback**

Return a call after listening to a message without disconnecting from voicemail.

► Press  $\frac{1}{8}$  after listening to a message. (Once the call is completed, you are returned to the voicemail main menu.)

#### **Voicemail-to-Voicemail Message**

Record and send a voice message to other PCS voicemail users.

- 1. From the main voicemail menu, press  $\mathbb{Z}$  to send a message.
- 2. Follow the voice prompts to enter the phone number.
- 3. Follow the voice prompts to record and send your voice message.

#### **Voicemail-to-Voicemail Receipt Request**

Receive confirmation that your voice message has been listened to when you send, forward, or reply to messages from other PCS users.

- 1. After you have recorded a message, press  $\mathbb{Z}$  to listen to the recorded message.
- 2. Press 5 for More Options.
- 3. Press  $\overline{3}$  to mark receipt requested.
- 4. Press  $\overline{1}$  to send your voicemail message.

#### **Voicemail-to-Voicemail Message Reply**

Reply to a voice message received from any other PCS voicemail user.

- 1. After listening to a voice message, press 2.
- 2. Follow the voice prompts to record and send your reply.

#### **Voicemail-to-Voicemail Message Forwarding**

Forward a voice message, except those marked "Private," to other PCS voicemail users.

- 1. After listening to a message, press 6.
- 2. Follow the voice prompts to enter the phone number.
- 3. Follow the voice prompts to record your introduction and forward the voice message.

#### **Extended Absence Greeting**

When your phone is turned off or you are off the Nationwide PCS Network for an extended period, this greeting can be played instead of your normal personal greeting.

- 1. From the main voicemail menu, press  $\overline{3}$  for Personal Options.
- 2. Press 2 for Greetings.
- 3. Press  $\overline{3}$  to record an Extended Absence Greeting.

## *Using Text Messaging*

You can send and receive instant text messages between your phone and another messaging-ready phone. When you receive a new message, it will automatically display on your phone's screen.

In addition, text Messaging includes a variety of preset messages, such as "The meeting has been cancelled." that make composing messages fast and easy. You can also customize your own preset messages (up to 50 characters).

### *Accessing Text Messages*

A new text message will be displayed automatically on your phone's screen. Use your navigation key to scroll down and view the entire message.

**Tip**: If you have two or more notifications, the Missed Alert list will appear. Select a message in the list and press **VIEW** (left softkey) to view the message.

- or -

- 1. Press MENU/OK > **Messages** > **Messages** > **Inbox**.
- 2. Select a message and press MENU/OK.

#### *To reply to a text message:*

- 1. Press **REPLY** (left softkey) while the message is open. - or - Press MENU/OK > **Messages** > **Text**, highlight a message in the Inbox, and press **OPTIONS** (right softkey) > **Replay With** > **Text Message**.
- 2. Follow steps 3-5 of "Composing Text Messages" below.

## *Composing Text Messages*

- 1. Press MENU/OK > **Messages** > **Messages** > **Send Message** > **Text Message**.
- 2. Select a recipient from the Recent List and press MENU/OK, or select one of the following options:
	- **Go to Contacts** to select a recipient from your Contacts. Qualifying Contacts entries must contain a phone number or an email address. Select a Contacts entry and press MENU/OK.
	- **MULTIPLE** (left softkey) to select multiple recipients. After selecting recipients, press **CONTINUE** (left softkey) to proceed.
	- **NEW ADDR.** (right softkey) to enter a recipient's phone number or email address directly.
- 3. Compose a message.
	- Use your keypad to type your message. Press **TEXT MODE** (right softkey) to select a character input mode. (See "Selecting a Character Input Mode" on page xx.)
- 4. Press **Options** to select additional options.
- 5. Review your message and press **SEND** (left softkey) to send the text message.

**Tip**: You can also send a text message when the left softkey displays the **SEND MSG** option.

### *Using Preset Messages*

Preset messages make sending text messages to your friends, family, and coworkers easier than ever.

- 1. Press MENU/OK > **Settings/Tools** > **Settings** > **Messages** > **Preset Messages**.
- 2. Highlight a message you wish to send and press **OPTIONS** (right softkey) > **Send Message**.
- 3. Follow steps 2–5 in "Composing Text Messages" above.

## *Using SMS Voice Messaging*

In addition to sending and receiving text messages, your phone is enabled with SMS Voice Messaging. With SMS Voice Messaging, you can send a voice message to other SMS-enabled phones or to working email addresses without making a phone call. Just record a message and send it directly to the recipient's phone messaging inbox.

### *Accessing SMS Voice Messages*

A pop-up notification will automatically be displayed on your phone's screen when you receive a new voice message. Press MENU/OK to play the voice message.

**Tip**: If you have two or more notifications, the Missed Alert list will appear. Select a message in the list and press **LISTEN** (left softkey) to listen to the message.

- or -

- 1. Press MENU/OK > **Messages** > **Voice SMS**.
- 2. Select a message and press MENU/OK.

#### *To reply to an SMS Voice message:*

1. Press **REPLY** (left softkey) while the message is being played. - or -

Press MENU/OK *>* **Messages** *>* **Voice SMS**, highlight a message and press **REPLY** (left softkey).

2. Record your reply and press **DONE** (left softkey) > **Send** (left softkey).

### *Composing SMS Voice Messages*

- 1. Press MENU/OK > **Messages** > **Send Message** > **Voice SMS**.
- 2. Follow step 2 of "Composing Text Messages" on page xx.
- 3. Record your message and press **DONE** (left softkey).
- 4. Press **SEND** (left softkey) to send the voice message.

## *Responding to Call Waiting*

When you are on a call, Call Waiting alerts you to incoming calls by sounding one beep. Your phone's screen informs you that another call is coming in and displays the caller's phone number (if available).

#### *To respond to an incoming call while you are on a call:*

► Press TALK. This puts the first caller on hold and answers the second call.

#### *To switch back to the first caller:*

► Press TALK again.

**Note**: You can temporarily disable Call Waiting by pressing  $\frac{1}{2}$  o before placing a call you do not want to be interrupted. The Call Waiting feature will be automatically reactivated once the call is disconnected.

**Note**: Call Waiting may not be available while roaming off the PCS network.

## *Making a Three-Way Call*

With Three-Way Calling, you can talk to two people at the same time. When using this feature, the normal airtime rates will be charged for each of the two calls. The three-way call stays connected when one of the callers hangs up, unless it is the one who initiated the call.

- 1. Enter a number you wish to call and press TALK.
- 2. Once you have established the connection, press  $\overline{TALK}$  to put the first caller on hold.
- 3. Select **Contacts**, **Recent History**, or **Enter Phone#**.
- 4. Select a number from your Contacts or Recent History, or enter it directly, and then press TALK.
- 5. When you are connected to the second party, press TALK again or **JOIN** (right softkey) to begin your three-way call.

**Note**: Three-Way Call may not be available while roaming off the PCS network.

## *Using Caller ID*

Caller ID allows people to identify a caller before answering the phone by displaying the number of the incoming call. You can follow these steps when you do not want your number displayed in making a call. Call PCS Customer center to permanently block your number.

- 1. Press  $\sqrt{\mathsf{B}}\sqrt{\mathsf{B}}$ .
- 2. Enter the number you want to call.
- 3. Press TALK.

## *Using Call Forwarding*

You can forward all your incoming calls to another phone number – even when your phone is turned off. You can still make calls from your phone when Call Forwarding is activated.

#### *To activate Call Forwarding*

- 1. Press  $\sqrt{\frac{1}{2}}$  7 2.
- 2. Enter the area code and phone number to which your future calls are to be forwarded.
- 3. Press TALK. You will hear a tone to confirm the activation of Call Forwarding.

#### *To deactivate Call Forwarding:*

- 1. Press  $\sqrt{\frac{1}{2}}$  2 0.
- 2. Press TALK. You will hear a tone to confirm the deactivation.

**Note**: You are charged a higher rate for calls you have forwarded.

## *Safety General Precautions*

There are several simple guidelines to operating your phone properly and maintaining safe, satisfactory service.

- To maximize performance, do not touch the bottom portion of your phone where the internal antenna is located while using the phone.
- Speak directly into the mouthpiece.
- Avoid exposing your phone and accessories to rain or liquid spills. If your phone does get wet, immediately turn the power off and remove the battery.
- Do not expose your phone to direct sunlight for extended periods of time (such as on the dashboard of a car).
- Although your phone is quite sturdy, it is a complex piece of equipment and can be broken. Avoid dropping, hitting, bending, or sitting on it.
- Any changes or modifications to your phone not expressly approved in this document could void your warranty for this equipment and void your authority to operate this equipment.

**Note**: For the best care of your phone, only PCS-authorized personnel should service your phone and accessories. Failure to do so may be dangerous and void your warranty.

# *Maintaining Safe Use of and Access to Your Phone*

#### **Do Not Rely on Your Phone for Emergency Calls**

Mobile phones operate using radio signals, which cannot guarantee connection in all conditions. Therefore you should never rely solely upon any mobile phone for essential communication (e.g., medical emergencies). Emergency calls may not be possible on all cellular networks or when certain network services or mobile phone features are in use. Check with your local service provider for details.

#### **Using Your Phone While Driving**

Talking on your phone while driving (or operating the phone without a hands-free device) is prohibited in some jurisdictions. Laws vary as to specific restrictions. Remember that safety always comes first.

#### **Following Safety Guidelines**

To operate your phone safely and efficiently, always follow any special regulations in a given area. Turn your phone off in areas where use is forbidden or when it may cause interference or danger.

#### **Using Your Phone Near Other Electronic Devices**

Most modern electronic equipment is shielded from radio frequency (RF) signals. However, RF signals from wireless phones may affect inadequately shielded electronic equipment.

RF signals may affect improperly installed or inadequately shielded electronic operating systems or entertainment systems in motor vehicles. Check with the manufacturer or their representative to determine if these systems are adequately shielded from external RF signals. Also check with the manufacturer regarding any equipment that has been added to your vehicle. Consult the manufacturer of any personal medical devices, such as pacemakers and hearing aids, to determine if they are adequately shielded from external RF signals.

**Note**: Always turn off the phone in healthcare facilities and request permission before using the phone near medical equipment.

#### **Turning Off Your Phone Before Flying**

Turn off your phone before boarding any aircraft. To prevent possible interference with aircraft systems, the U.S. Federal Aviation Administration (FAA) regulations require you to have permission from a crew member to use your phone while the plane is on the ground. To prevent any risk of interference, FCC regulations prohibit using your phone while the plane is in the air.

#### **Turning Off Your Phone in Dangerous Areas**

To avoid interfering with blasting operations, turn your phone off when in a blasting area or in other areas with signs indicating two-way radios should be turned off. Construction crews often use remote-control RF devices to set off explosives.

Turn your phone off when you are in any area that has a potentially explosive atmosphere. Although it is rare, your phone and accessories could generate sparks. Sparks can cause an explosion or fire, resulting in bodily injury or even death. These areas are often, but not always, clearly marked. They include:

- Fueling areas such as gas stations.
- Below deck on boats.
- Fuel or chemical transfer or storage facilities.
- Areas where the air contains chemicals or particles such as grain, dust, or metal powders.
- Any other area where you would normally be advised to turn off your vehicle's engine.

**Note**: Never transport or store flammable gas, flammable liquids, or explosives in the compartment of your vehicle that contains your phone or accessories.

#### **Restricting Children's Access to Your Phone**

Your phone is not a toy. Do not allow children to play with it as they could hurt themselves and others, damage the phone or make calls that increase your phone bill.

## *Using Your Phone With a Hearing Aid Device*

A number of your phones have been tested for hearing aid device compatibility. When some wireless phones are used with certain hearing devices (including hearing aids and cochlear implants), users may detect a noise which can interfere with the effectiveness of the hearing device.

Some hearing devices are more immune than others to this interference noise and phones also vary in the amount of interference noise they may generate. ANSI standard C63.19 was developed to provide a standardized means of measuring both wireless phone and hearing devices to determine usability rating categories for both.

Ratings have been developed for mobile phones to assist hearing device users find phones that may be compatible with their hearing device. Not all phones have been rated for compatibility with hearing devices. Phones that have been rated have a label located on the box. **Your SCP-2700 by Sanyo has [M4 T4] ratings.**

These ratings are not guarantees. Results will vary depending on the user's hearing device and individual type and degree of hearing loss. If a hearing device is particularly vulnerable to interference noise; even a phone with a higher rating may still cause unacceptable noise levels in the hearing device. Trying out the phone with your hearing device is the best way to evaluate it for your personal needs.

**M-Ratings:** Phones rated M3 or M4 meet FCC requirements for hearing aid compatibility and are likely to generate less interference to hearing devices than unrated phones. (M4 is the better/higher of the two ratings.)

**T-Ratings:** Phones rated T3 or T4 meet FCC requirements and are likely to be more usable with a hearing device's telecoil ("T Switch" or "Telephone Switch") than unrated phones. (T4 is the better/higher of the two ratings. Note that not all hearing devices have telecoils in them.)

Hearing aid devices may also be measured for immunity to interference noise from wireless phones and should have ratings similar to phones. Ask your hearing healthcare professional for the rating of your hearing aid. Add the rating of your hearing aid and your phone to determine probable usability:

- Any combined rating equal to or greater than six offers excellent use.
- Any combined rating equal to five is considered normal use.
- Any combined rating equal to four is considered usable.

Thus, if you pair an M3 hearing aid with an M3 phone, you will have a combined rating of six for "excellent use." This is synonymous for T ratings.

More information about hearing aid compatibility may be found at: www.fcc.gov, www.fda.gov, and www.accesswireless.org.

#### *Getting the Best Hearing Device Experience With Your Phone*

Set the phone's display and keypad backlight settings to ensure the minimum time interval to further minimize interference.

#### *To change the backlight setting:*

- 1. Press MENU/OK > **Settings/Tools** > **Settings** > **Display** > **Main Screen** > **Backlight**.
- 2. Select the minimum time interval setting and press MENU/OK.

#### *To change the keypad light setting:*

- 1. Press MENU/OK > **Settings/Tools** > **Settings** > **Display** > **Keypad Light**.
- 2. Select the minimum time interval setting and press MENU/OK.

## *Caring for the Battery*

#### **Protecting Your Battery**

The guidelines listed below help you get the most out of your battery's performance.

- In order to avoid damage, charge the battery only in temperatures that range from 32° F to 113º F (0º C to 45º C).
- Do not use the battery charger in direct sunlight or in high humidity areas, such as the bathroom.
- Never dispose of the battery by incineration.
- Keep the metal contacts on top of the battery clean.
- Do not attempt to disassemble or short-circuit the battery.
- The battery may need recharging if it has not been used for a long period of time.
- It is best to replace the battery when it no longer provides acceptable performance. It can be recharged hundreds of times before it needs replacing.
- Do not store the battery in high temperature areas for long periods of time. It is best to follow these storage rules: Less than one month:  $-4^{\circ}$  F to 140° F ( $-20^{\circ}$  C to 60° C)

More than one month:  $-4^{\circ}$  F to 113° F ( $-20^{\circ}$  C to 45° C)

#### **Disposal of Lithium Ion (Li-Ion) Batteries**

Do not handle a damaged or leaking Li-Ion battery as you can be burned. For safe disposal options of your Li-Ion batteries, contact your nearest PCS-authorized service center.

**Special Note**: Be sure to dispose of your battery properly. In some areas, the disposal of batteries in household or business trash may be prohibited.

## *Radio Frequency (RF) Energy*

#### **Understanding How Your Phone Operates**

Your phone is basically a radio transmitter and receiver. When it is turned on, it receives and transmits radio frequency (RF) signals. When you use your phone, the system handling your call controls the power level. This power can range from 0.006 watt to 0.2 watt in digital mode.

#### **Knowing Radio Frequency Safety**

The design of your Phone complies with updated NCRP standards described below.

In 1991–92, the Institute of Electrical and Electronics Engineers (IEEE) and the American National Standards Institute (ANSI) joined in updating ANSI's 1982 standard for safety levels with respect to human exposure to RF signals. More than 120 scientists, engineers and physicians from universities, government health agencies and industries developed this updated standard after reviewing the available body of research. In 1993, the Federal Communications Commission (FCC) adopted this updated standard in a regulation. In August 1996, the FCC adopted hybrid standard consisting of the existing ANSI/IEEE standard and the guidelines published by the National Council of Radiation Protection and Measurements (NCRP).

#### **Body-Worn Operation**

To maintain compliance with FCC RF exposure guidelines, if you wear a handset on your body, use the PCS supplied or approved carrying case, holster or other body-worn accessory. If you do not use a body-worn accessory, ensure the antenna is at least 0.866 inch ([2.2] centimeters) from your body when transmitting. Use of non-PSC approved accessories may violate FCC RF exposure guidelines.

For more information about RF exposure, visit the FCC Web site at www.fcc.gov.

## *Specific Absorption Rate (SAR) for Wireless Phones*

The SAR is a value that corresponds to the relative amount of RF energy absorbed in the head of a user of a wireless handset.

The SAR value of a phone is the result of an extensive testing, measuring and calculation process. It does not represent how much RF the phone emits. All phone models are tested at their highest value in strict laboratory settings. But when in operation, the SAR of a phone can be substantially less than the level reported to the FCC. This is because of a variety of factors including its proximity to a base station antenna, phone design and other factors. What is important to remember is that each phone meets strict federal guidelines. Variations in SARs do not represent a variation in safety.

All phones must meet the federal standard, which incorporates a substantial margin of safety. As stated above, variations in SAR values between different model phones do not mean variations in safety. SAR values at or below the federal standard of 1.6 W/kg are considered safe for use by the public.

The highest reported SAR values of the SCP-2700 are: **Cellular CDMA mode (Part 22):** Head: **[1.25]** W/kg; Body-worn: **[0.647]** W/kg **PCS mode (Part 24):** Head: **[1.16]** W/kg; Body-worn: **[0.524]** W/kg

#### **FCC Radio Frequency Emission**

This phone meets the FCC Radio Frequency Emission Guidelines. FCC ID number: V65SCP-27H. More information on the phone's SAR can be found from the following FCC Website: http://www.fcc.gov/oet/fccid.

# *FCC Notice*

This device complies with Part 15 of the FCC Rules. Operation is subject to the following two conditions: (1) this device may not cause harmful interference, and (2) this device must accept any interference received, including interference that may cause undesired operation.

Changes or modifications not expressly approved by the party responsible for compliance could void the user's authority to operate the equipment.

**Note**: This equipment has been tested and found to comply with the limits for a Class B digital device, pursuant to Part 15 of the FCC Rules.

These limits are designed to provide reasonable protection against harmful interference in a residential installation. This equipment generates, uses and can radiate radio frequency energy and, if not installed and used in accordance with the instructions, may cause harmful interference to radio communications.

However, there is no guarantee that interference will not occur in a particular installation.

If this equipment does cause harmful interference to radio or television reception, which can be determined by turning the equipment off and on, the user is encouraged to try to correct the interference by one or more of the following measures:

- Reorient the direction of the internal antenna.
- Increase the separation between the equipment and receiver.
- Connect the equipment into an outlet on a circuit different from that to which the receiver is connected.
- Consult the dealer or an experienced radio/TV technician for help.